4 rue Henri Becquerel 56000 VANNES *(France)* Tel. +33 2 97 54 20 54 Fax +33 2 97 54 71 81 www.Epsilon-informatique.fr

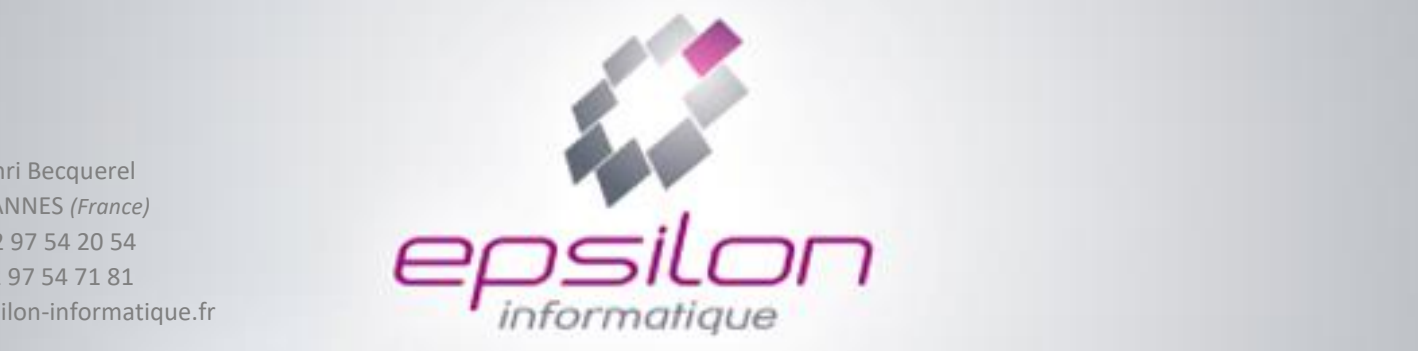

# *FORMEIS*

*Solution de gestion des Instituts de Formation*

# *Formeis-MyKomunoté Guide Etudiant*

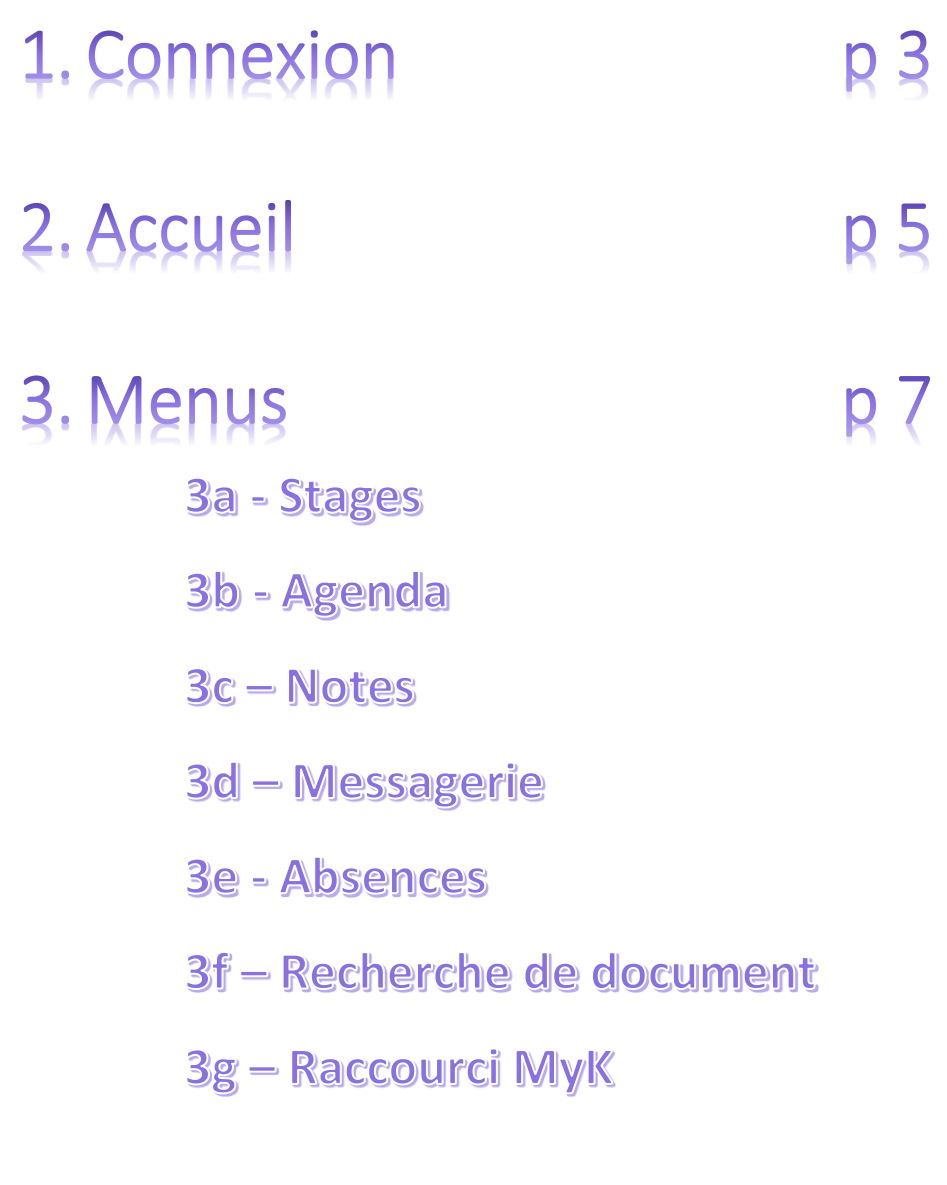

4. Portfolio

p 23

5. Saisie calendrier stage p 28

### Connexion 1.

*Votre institut de formation vous a donné le lien de connexion à votre espace numérique de travail (ENT). Après avoir cliqué sur ce lien dans votre navigateur (Safari, Chrome, Firefox…) vous arrivez sur cet écran.*

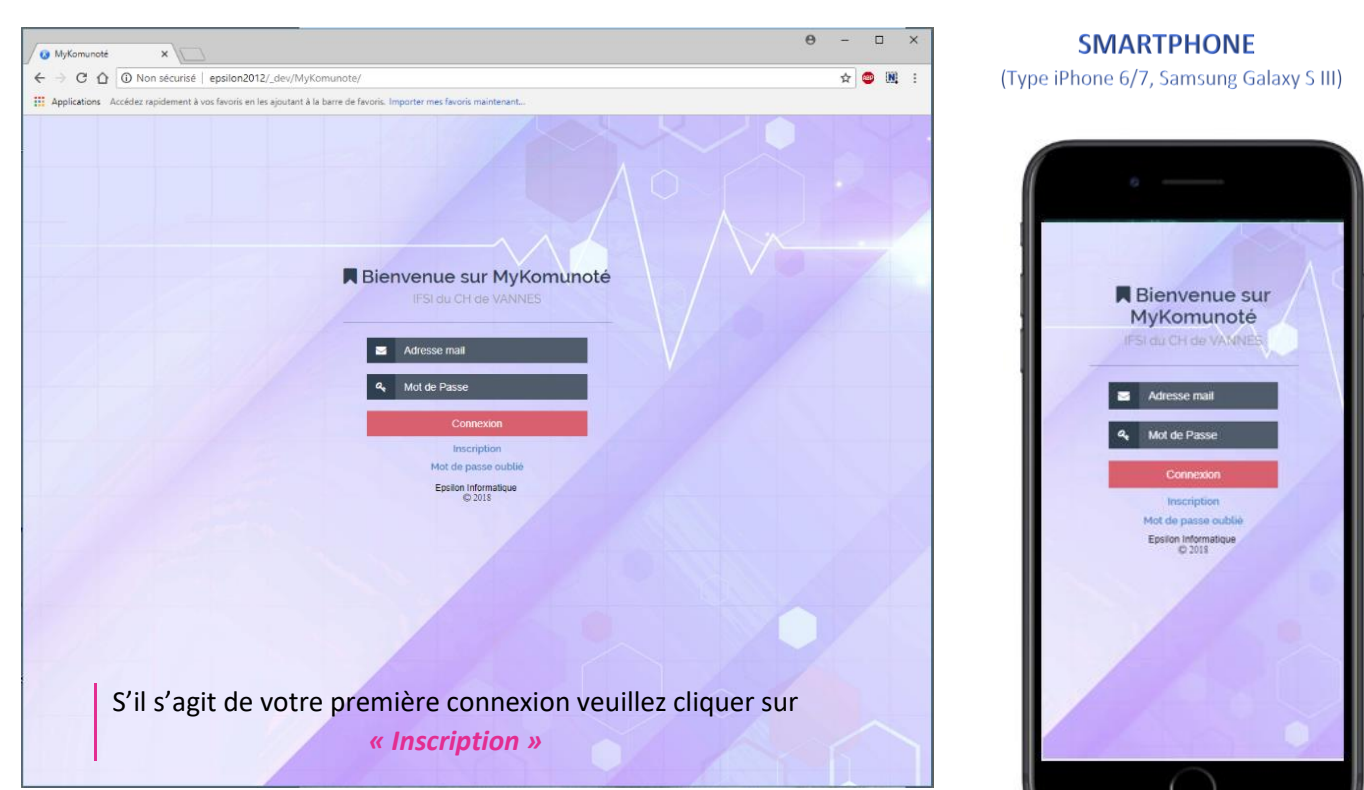

#### **PC-TABLETTE**

Saisissez l'adresse Email que vous avez donné (ou que vous a donné) votre Institut puis cliquez sur *« Inscription »*

> Un Email sera envoyé sur cette adresse. Il contiendra votre mot de passe pour pouvoir accéder à votre Espace…

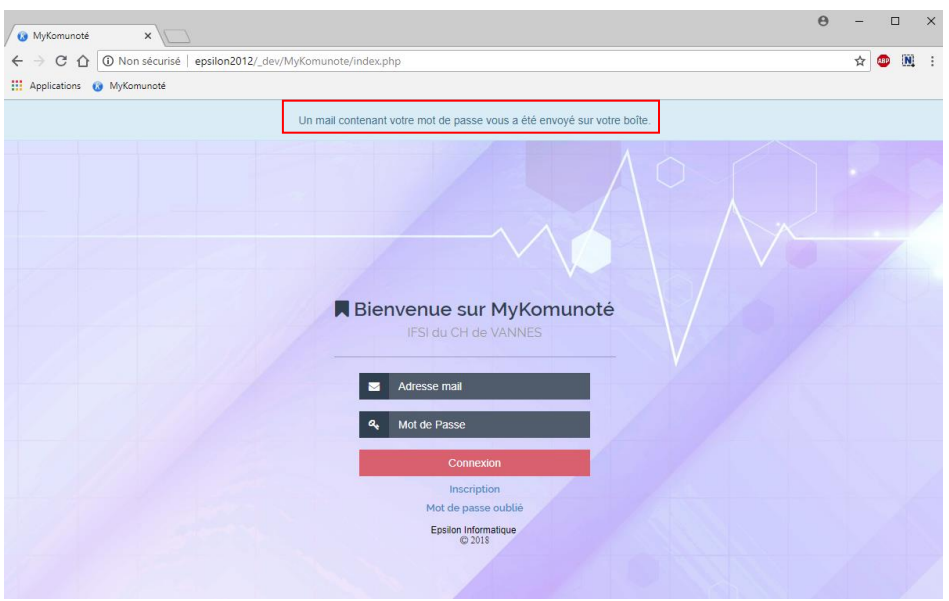

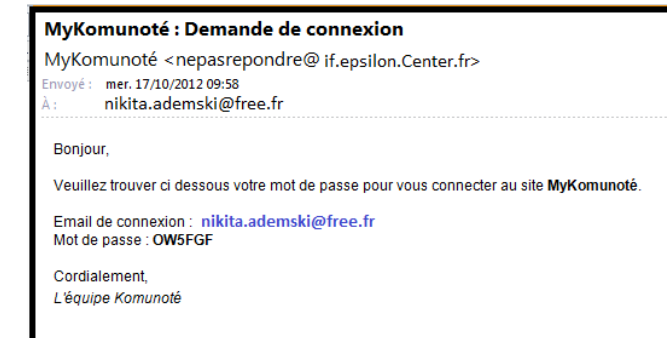

*Si vous oubliez votre mot de passe, il suffit de cliquer sur « Mot de passe oublié » et de rentrer votre adresse email, un e-mail sera alors envoyé à cette adresse avec le nouveau mot de passe.*

Vous avez votre mot de passe… ? PARFAIT... !!! Maintenant connectez-vous …

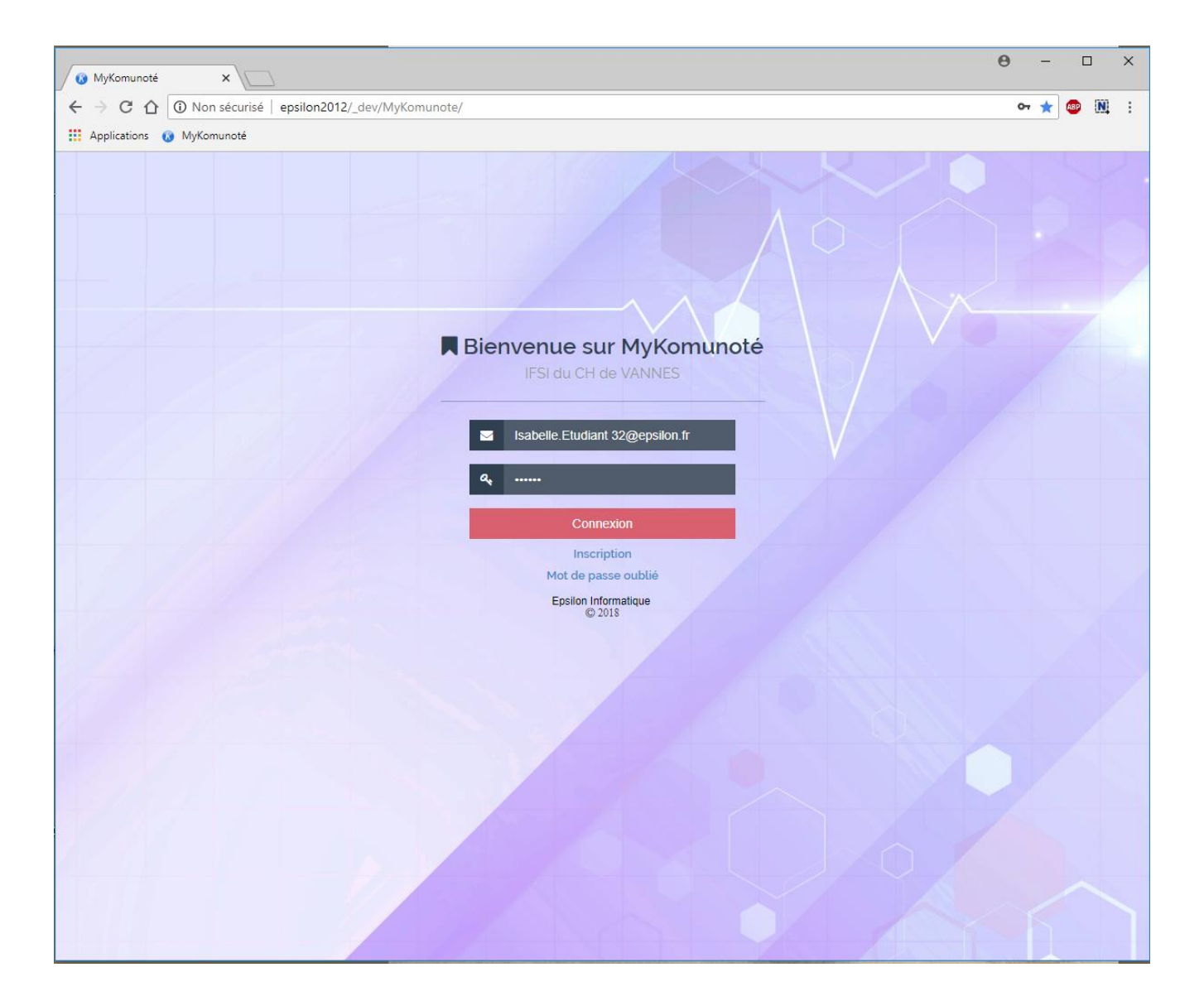

2. Accueil

#### PC-TABLETTE (1280x768 en paysage)

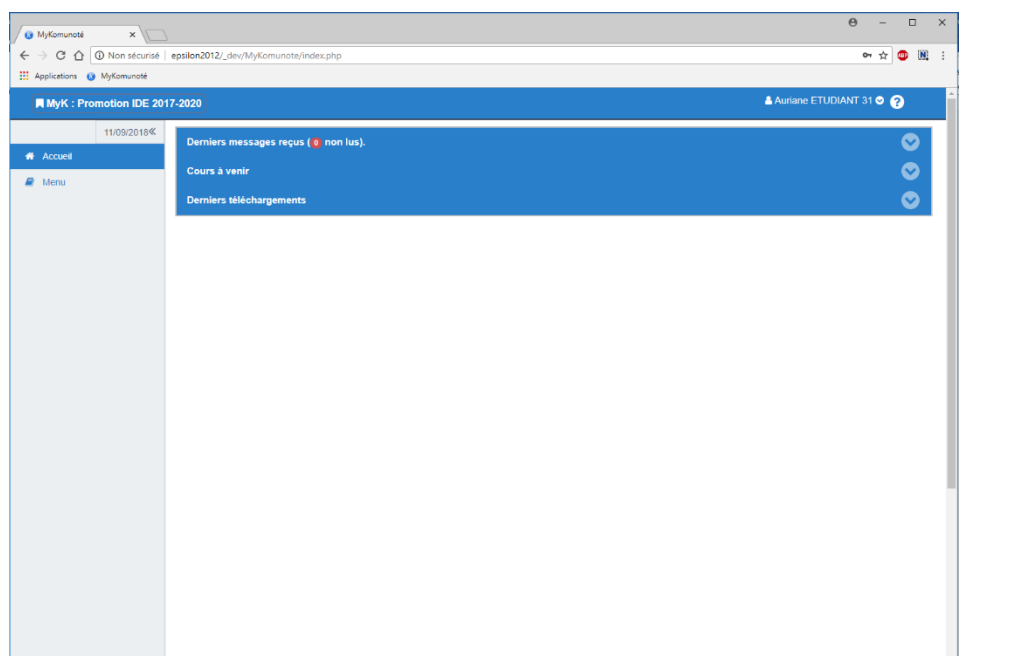

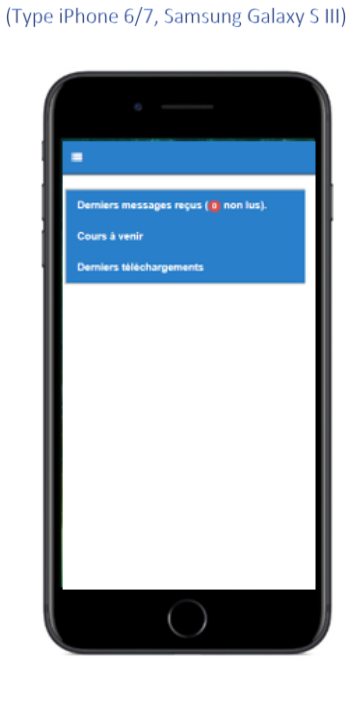

**SMARTPHONE** 

*L'écran d'accueil est différent selon le support utilisé : sur un pc ayant une définition d'écran d'au moins 1280x768 en mode paysage vous aurez le menu à gauche de l'écran.*

*Dans l'autre cas vous devrez accéder au menu en cliquant en haut de l'écran sur les quatre tirets blancs.*

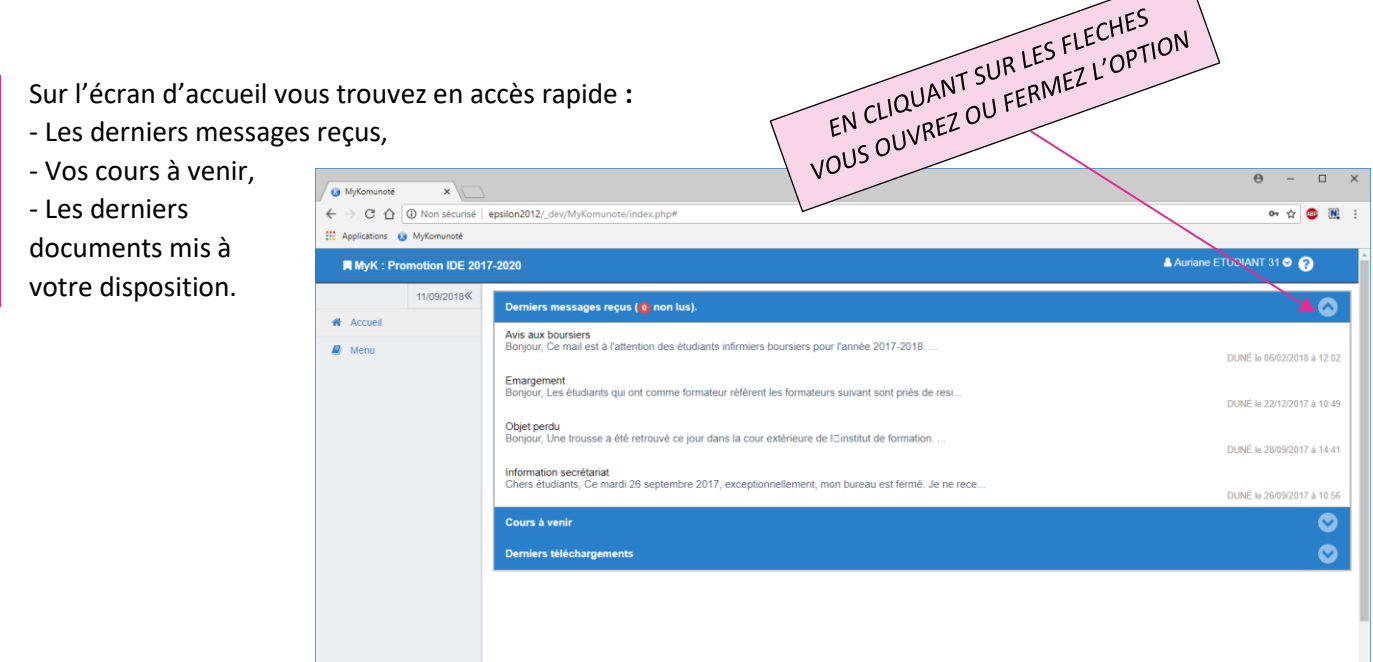

**Derniers messages reçus** : Il s'agit des messages envoyés par un formateur ou le secrétariat de votre institut. Ce n'est pas une boite e-Mail. C'est une messagerie interne fonctionnant entre MyKomunoté et Formeis (application utilisée par votre institut).

Sur l'accueil vous êtes uniquement en consultation il faut aller dans **« Messagerie »** pour lire les messages en entier.

**Cours à venir** : Affichage de vos prochains cours ou rendez-vous pédagogique de façon linéaire. L'affichage est en temps réel. Vous visualisez rapidement l'horaire, la salle, le formateur…

La notion de cours obligatoire est indiquée avec le petit personnage en début zone détail du cours.

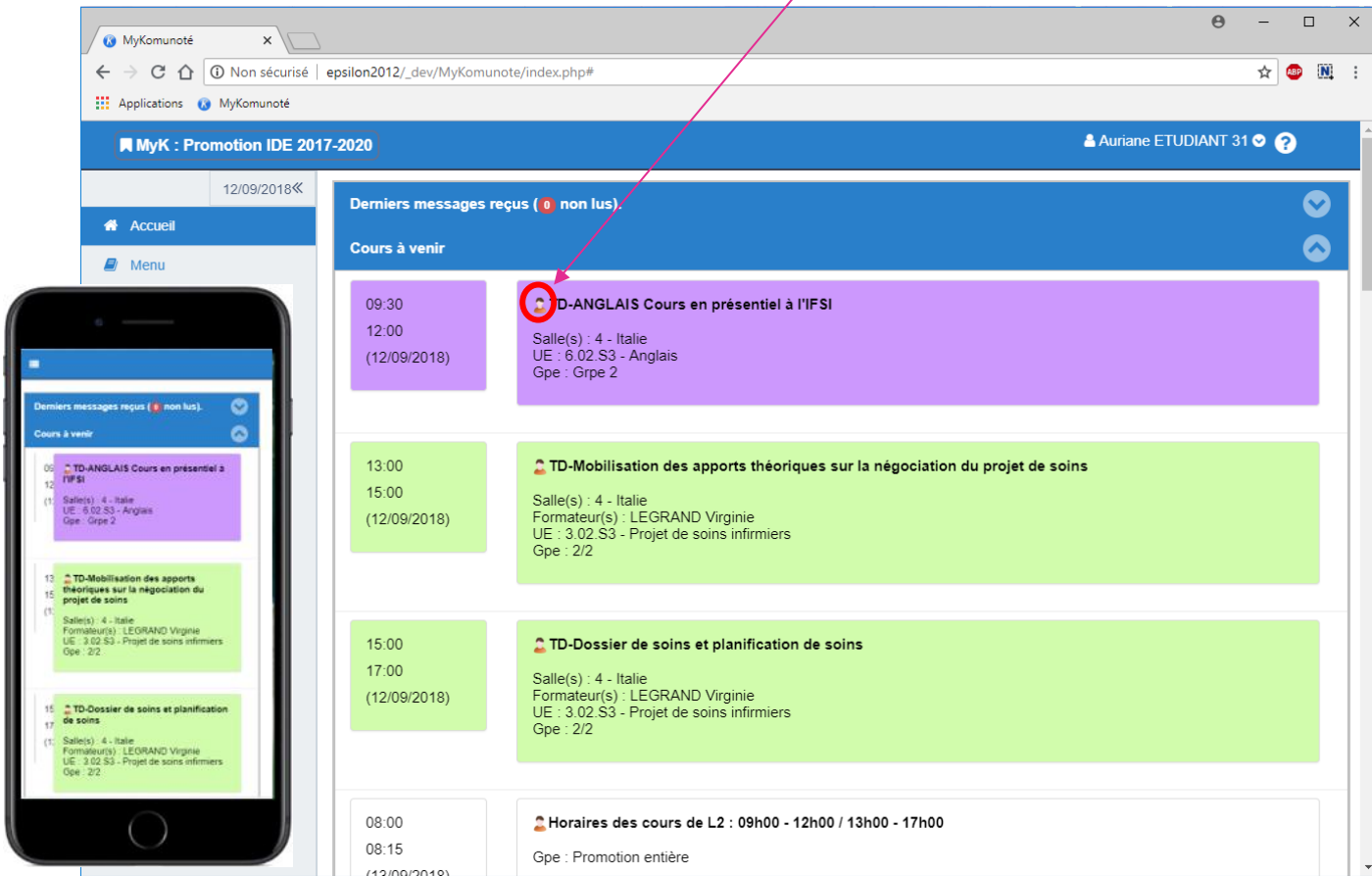

**Derniers téléchargements** : Il s'agit des derniers documents mis à votre disposition. Des supports de cours, certificat de scolarité, bulletin de notes… vous pouvez accéder au document en cliquant sur le lien.

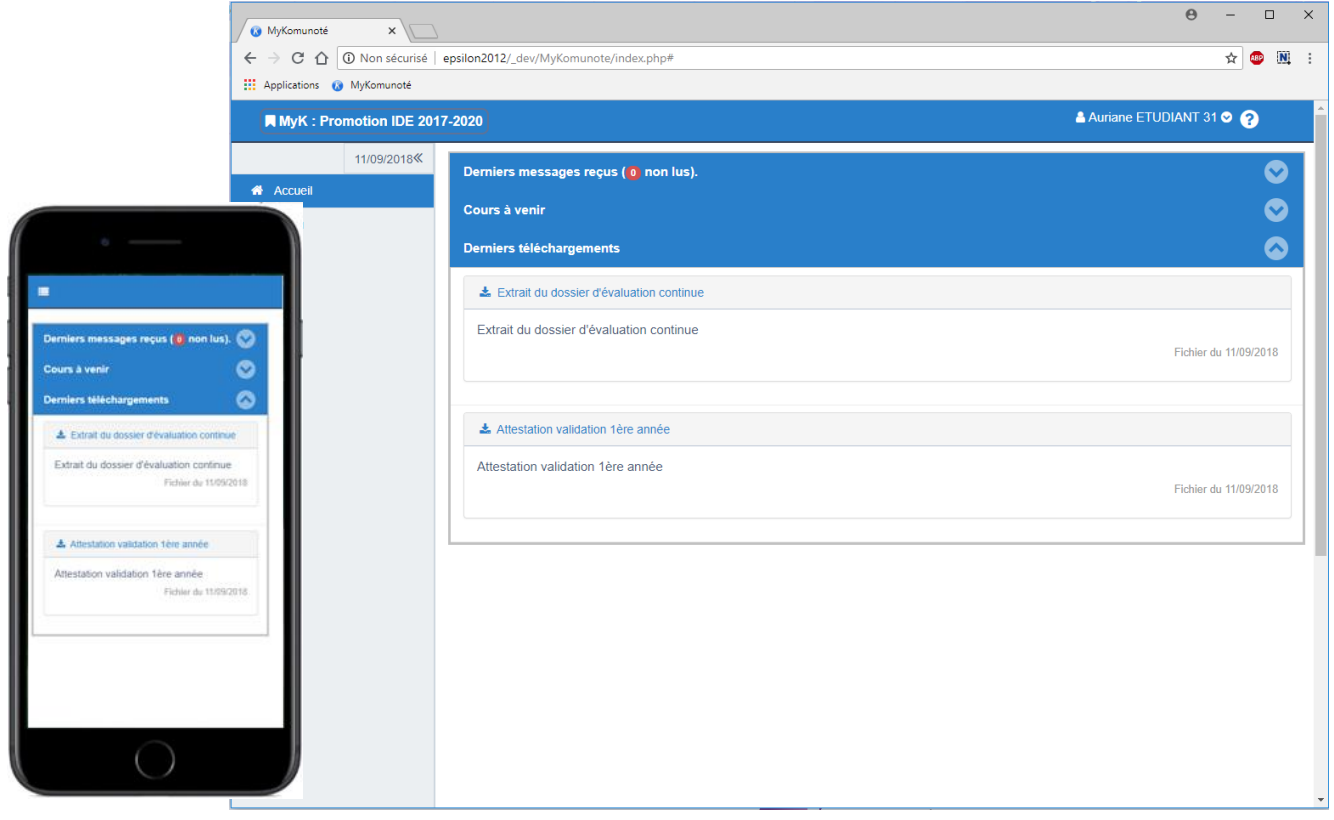

**Pepsilon-informatique.fr** SAS au capital de 52.000,00 euros – Siret 38081807000035-RCS Vannes 8 380 818 070

## 3. Menu

Sur PC cliquez sur Menu (à gauche de l'écran).

Sur Smartphone cliquer sur les quatre barres horizontales en haut et à gauche puis sur Menu

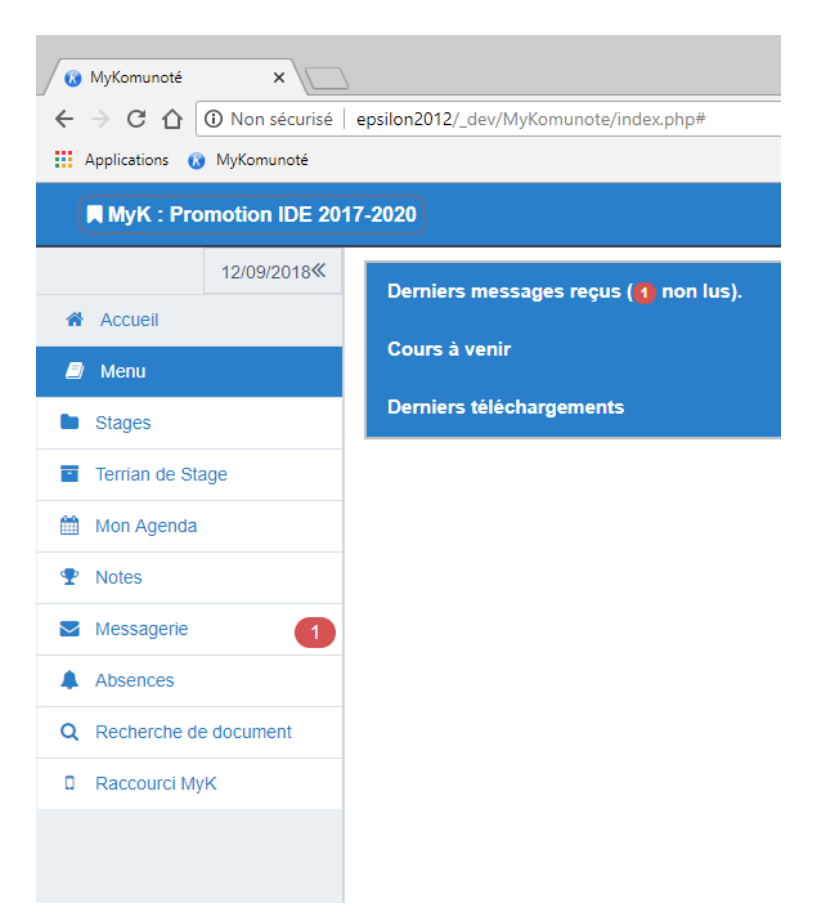

### PC-TABLETTE (1280x768 en paysage)

#### **SMARTPHONE**

(Type Iphone5, Samsung Galaxy S III)

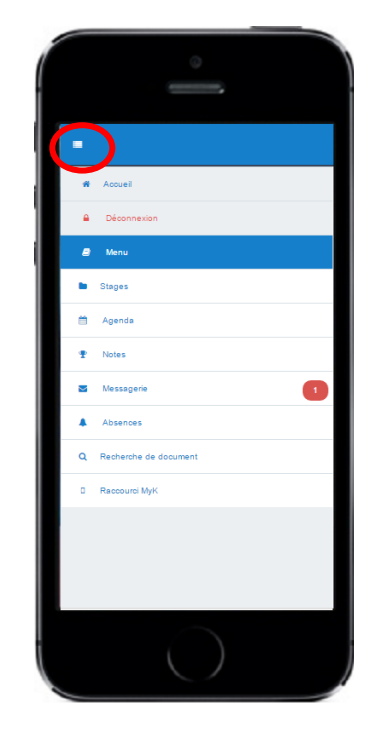

Suivant les choix de votre institut vous trouverez ou pas les options suivantes :

- Stages :
	- o Liste de vos affectations en stages
- Terrain de stage :
	- o Liste des terrains de stage (Etablissement d'accueil de stage)
- Mon Agenda :
	- o Votre planning personnel (Cours, rendez-vous pédagogique, stages, vacances)
- Notes :
	- o Vos résultats aux évaluations
- Messagerie :
	- o Vos messages issus du secrétariat ou d'un formateur
- Absences :
	- o Le récapitulatif de vos absences
- Recherche d'un document :
	- o Les documents mis à votre disposition
- Raccourci MyK :
	- o Permet de générer un raccourci que vous pourrez mettre sur votre bureau et/ou sur votre Smartphone.

### **3a - Menu: STAGES**

L'affichage est différent selon votre formation et le paramétrage qu'a effectué votre Institut :

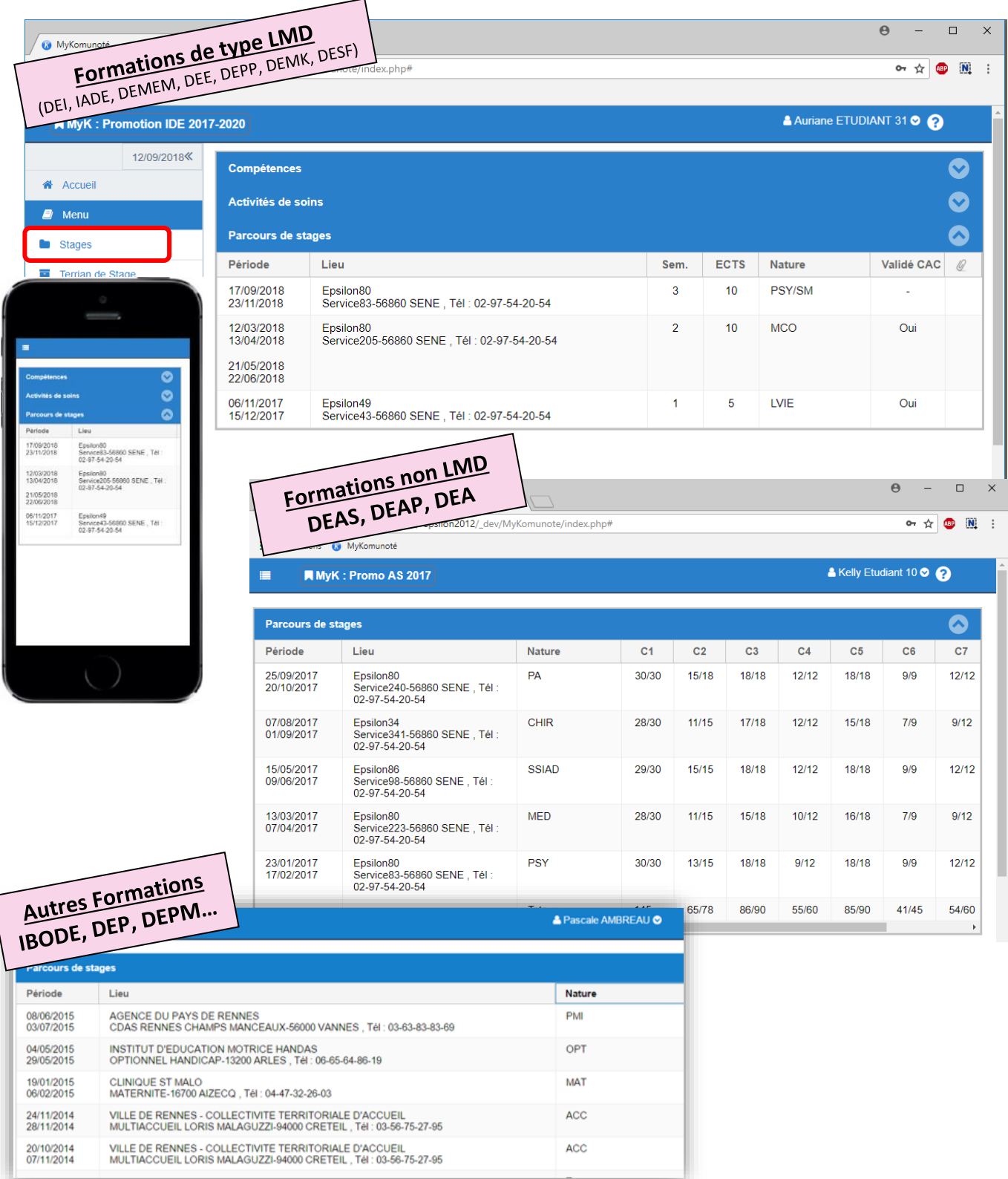

L'institut vous donne en visualisation uniquement les stages confirmés.

Les colonnes indiquent les dates de début et fin de stage. Ensuite vous trouverez le lieu de stage, le semestre impacté, le nombre d'ECTS associés à la période (dans certains cas), la nature du stage et éventuellement un petit trombone qui indique qu'il y a au moins une pièce jointe liée au service.

*NB : Les pièces jointes liées à un service peuvent être par exemple le livret d'encadrement, le livret d'accueil…*

Si vous faites un double clic (ou l'équivalent) sur un stage il y a 2 cas d'affichages possibles :

1- Une première alternative vous est proposée :

Ceci arrive si votre formation est assujettie à la tenue d'un portfolio (Formation du type LMD).

- $\boldsymbol{\Omega}$ Epsilon80 Ou souhaitez vous aller ? Accès Portfolio Accès fiche Service Saisie du calendrier
- Si vous choisissez **« Accès fiche Service »** vous accéderez directement à la fiche du service où vous avez été affecté.
- Si vous sélectionnez **« Accès Portfolio »** vous allez accéder à votre Portfolio. *Rendez-vous page 23 pour plus de précisions.*
- Si vous sélectionnez **« Saisie du calendrier »** vous aurez la possibilité de saisir le planning de votre stage. *Rendez-vous page 28 pour plus de précisions.*
- 2- Une autre alternative vous est proposée :
	- Si vous choisissez **« Accès fiche Service »** vous accéderez directement à la fiche du service où vous avez été affecté.
	- Si vous sélectionnez **« Saisie du calendrier »** vous aurez la possibilité de saisir le planning de votre stage. *Rendez-vous page 28 pour plus de précisions.*

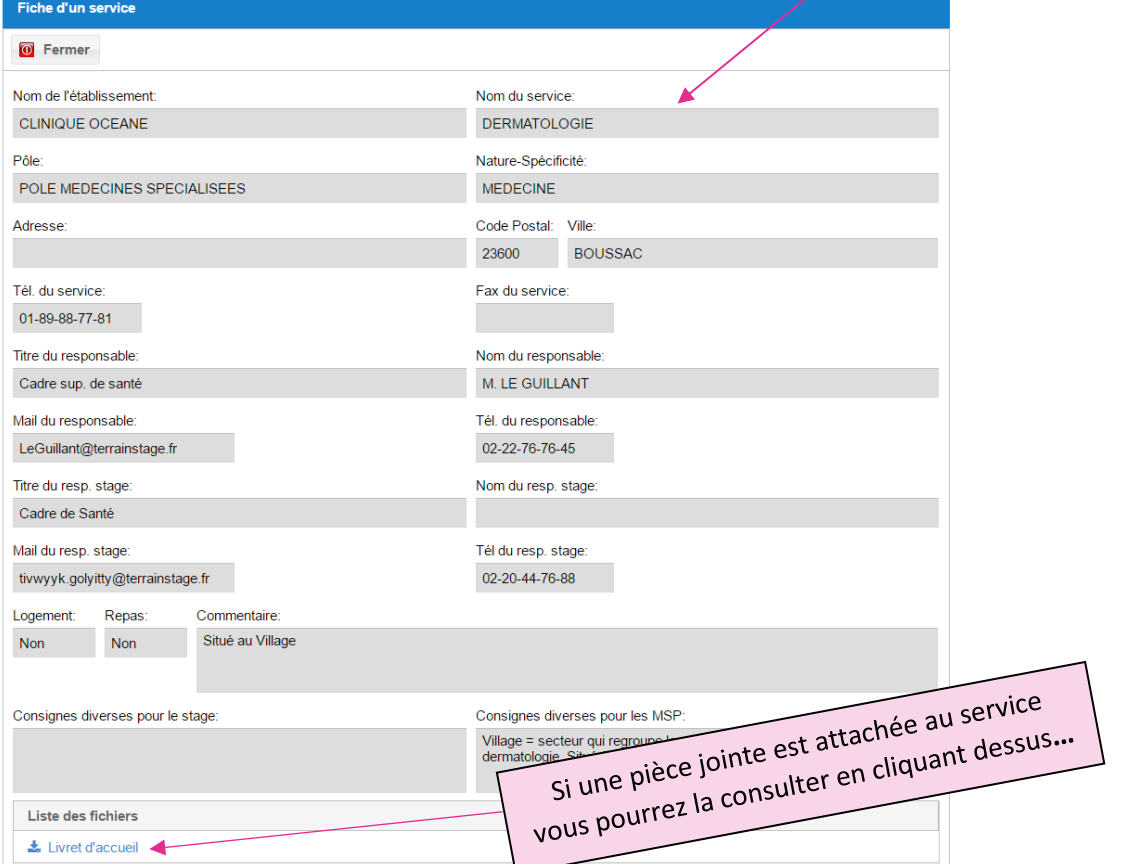

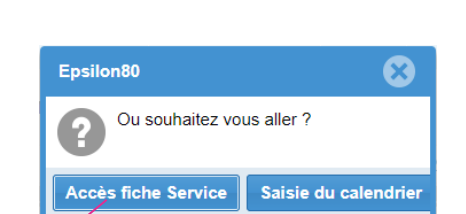

### 3b - Menu : Mon Agenda

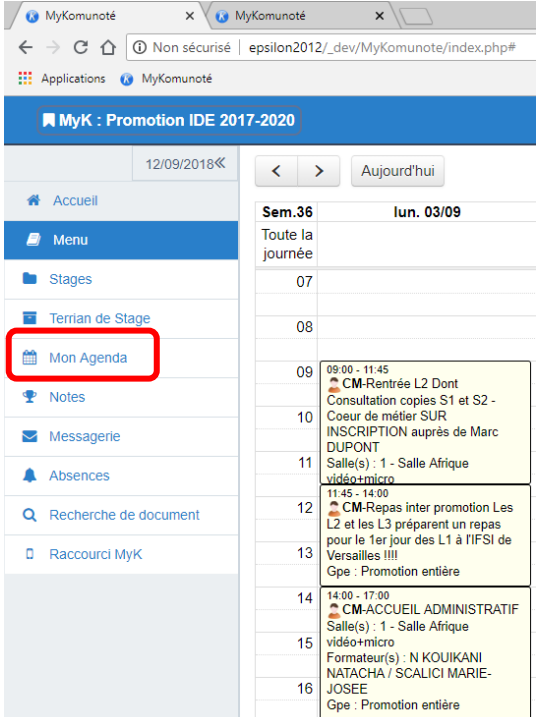

L'agenda vous affichera les planifications des cours et des stages qui vous concernent.

Il y a trois affichages possibles :

- Au mois,
- À la semaine,
- Et au jour.

Par défaut vous êtes positionné sur le mois ou la semaine en cours. Vous pouvez consulter les semaines précédentes ou suivantes en utilisant les flèches positionnées en haut à gauche de la fenêtre.

Vous pouvez revenir à la date du jour en cliquant sur « AUJOURD'HUI ».

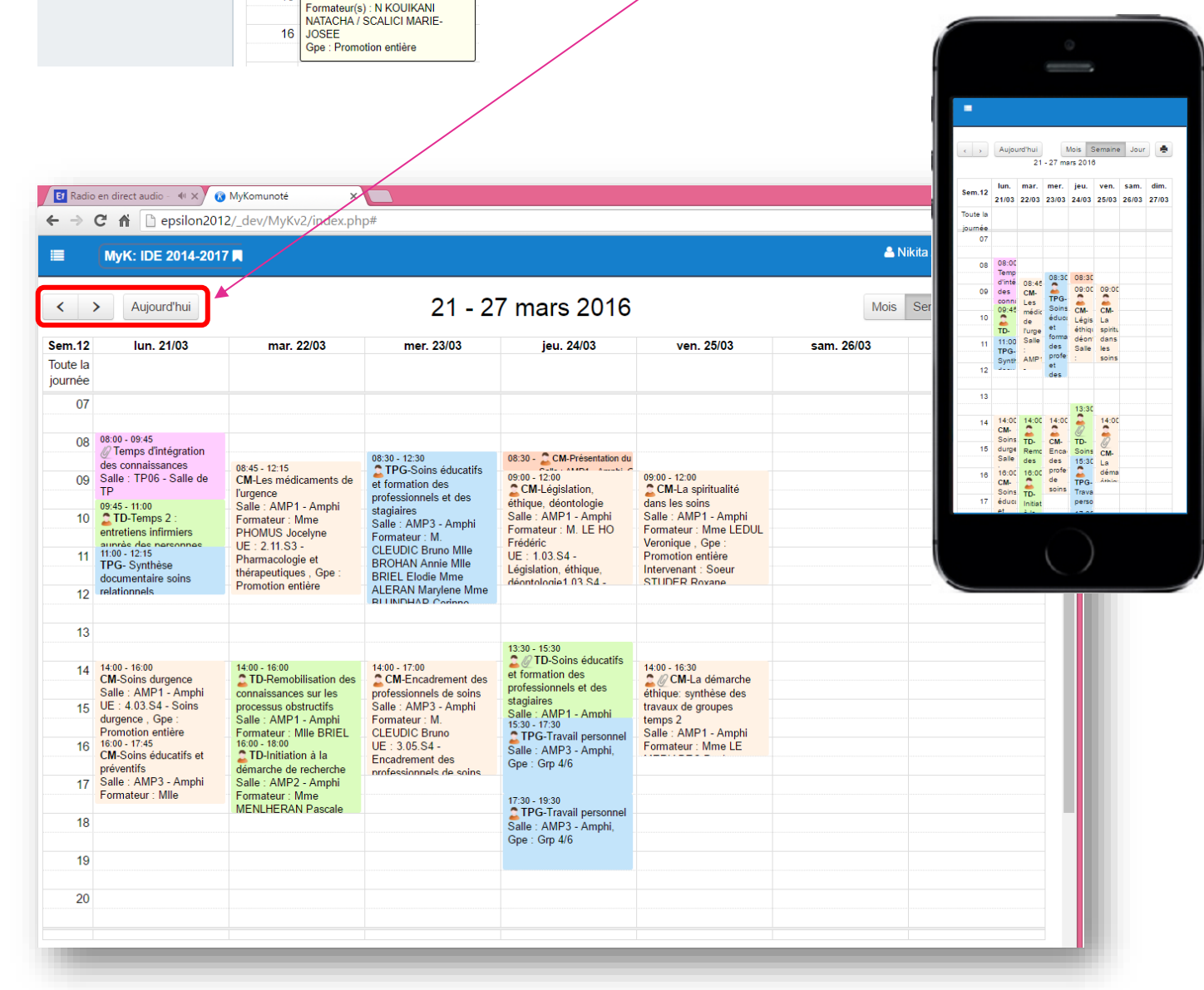

<sup>-</sup> epsilon-informatique.fr -

S'il y a un petit personnage juste au-dessous des Horaires c'est qu'il s'agit d'un cours obligatoire.

S'il existe un trombone dans la cellule c'est qu'il y a au moins un document attaché au cours.

Les types de cours sont identifiés de la façon suivante : CM, TD, TP, TPG (cours magistral, travaux dirigés, Travail personnel, Travail personnel guidé)

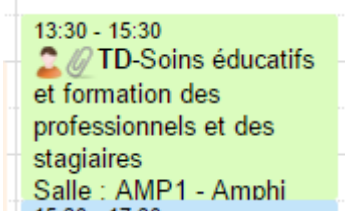

Il est fort probable que la cellule soit trop petite pour afficher l'ensemble des informations relatives au cours. Pour pallier à ce problème vous pouvez zoomer sur un cours en cliquant dessus.

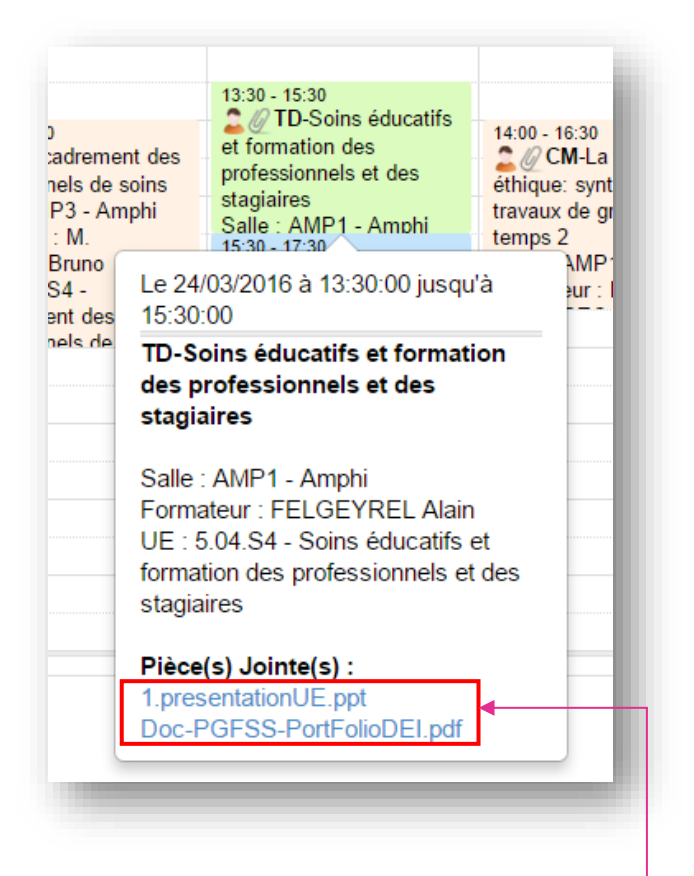

US:4<br>CM-<br>Les<br>méd<br>de  $09:45$ i e 24/03/2018 à 13:30:00 TD-Soins éducatifs et formation des ed des stanisires) ہے۔<br>ا Salle : AMP1 - Amph .<br>Militî: FEI GEVREL Alai UE : 5.04.S4 - Soins éducatifs et form nnels et des stagiaires Pièce(s) Jointe(s) JE.pp **ESS-PortFolioDEL nd** 

Pour accéder aux pièces jointes cliquez sur celle-ci.

Il est évident que votre ordinateur ou smartphone ne pourra lire le document s'il ne possède pas le lecteur adéquat. Dans l'exemple affiché *« .ppt (PowerPoint) »* et *« .pdf (Acrobat Reader) ».*

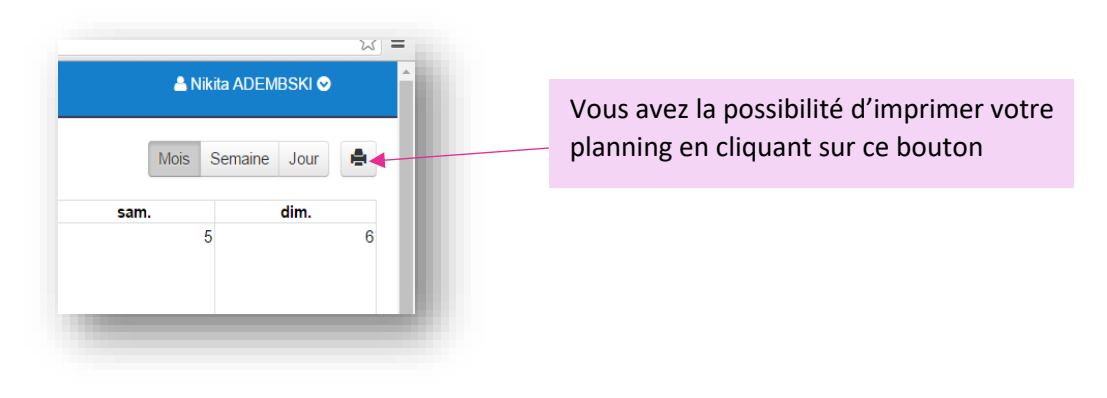

### **3c - Menu: Notes**

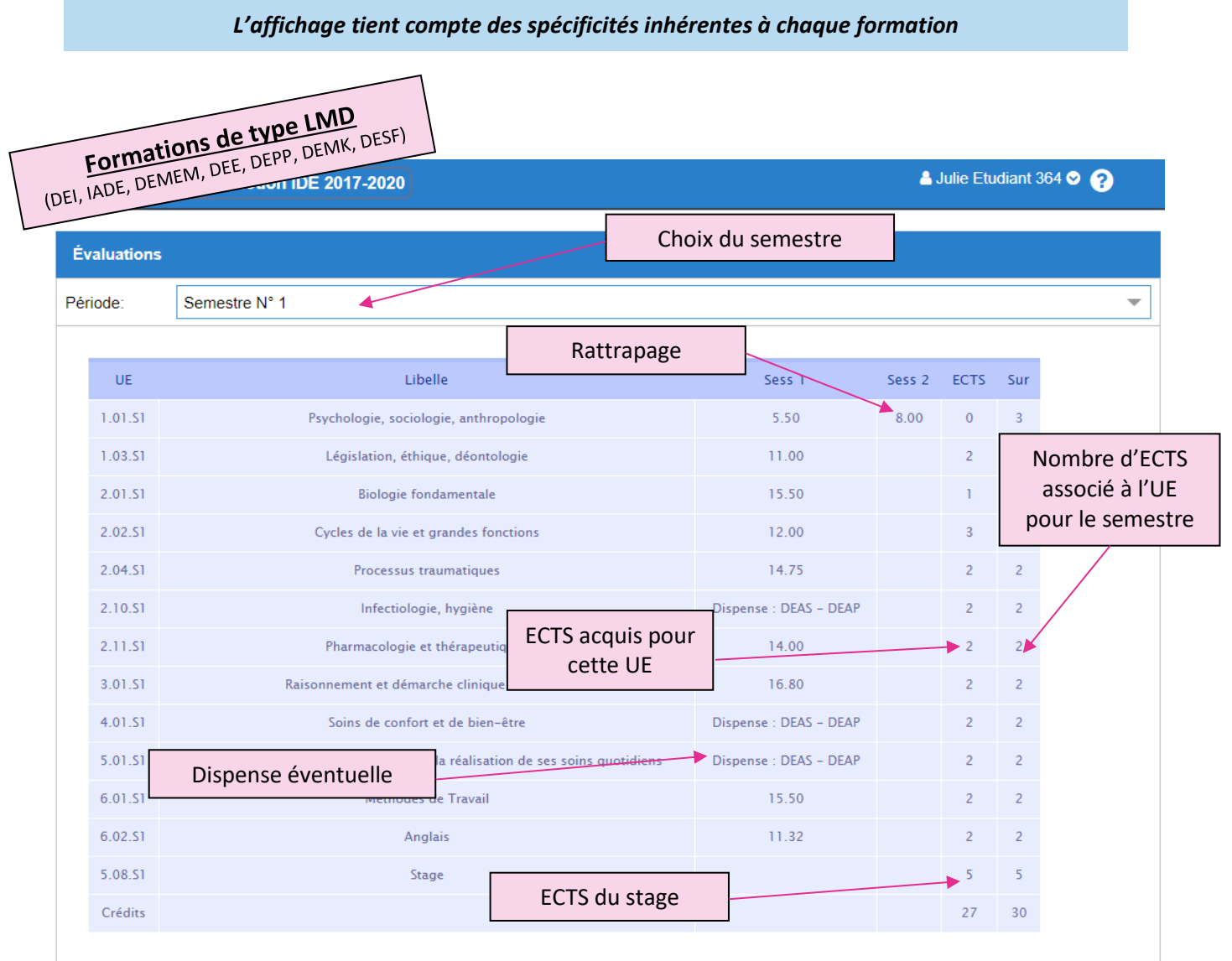

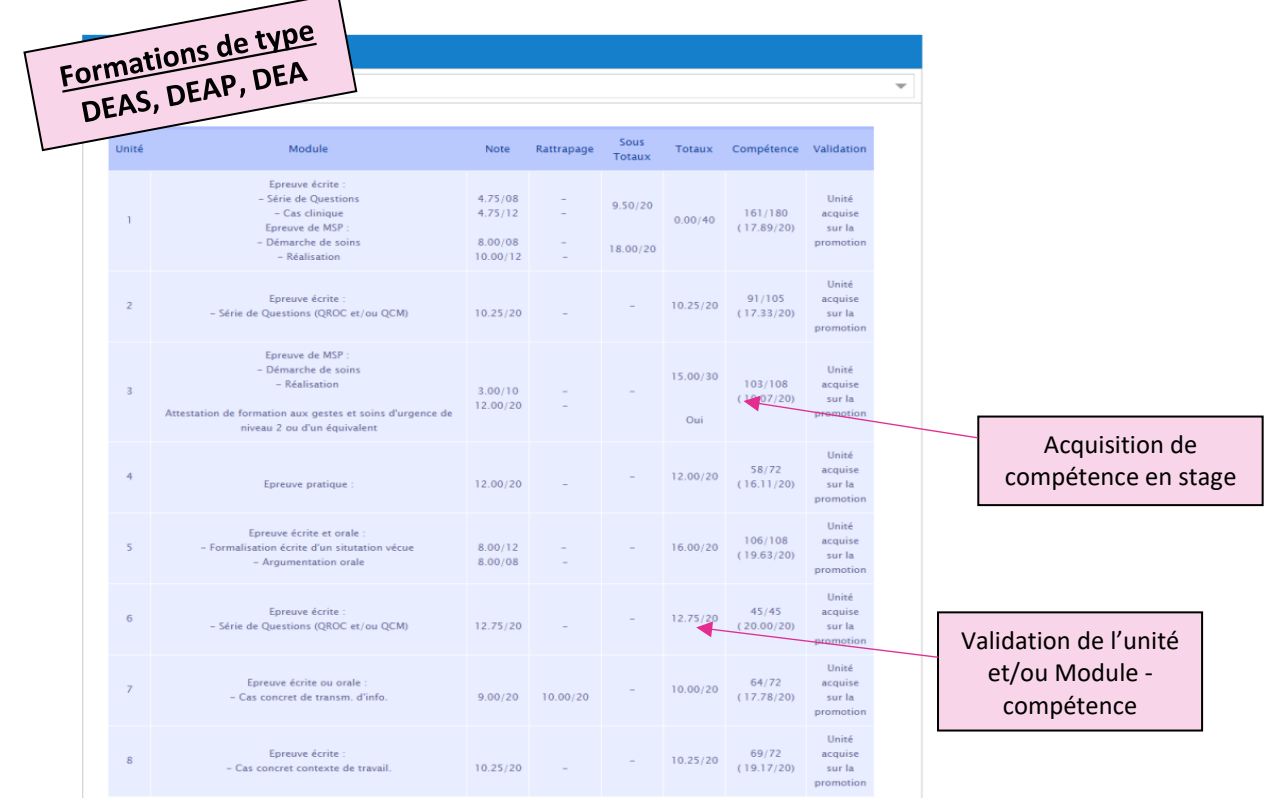

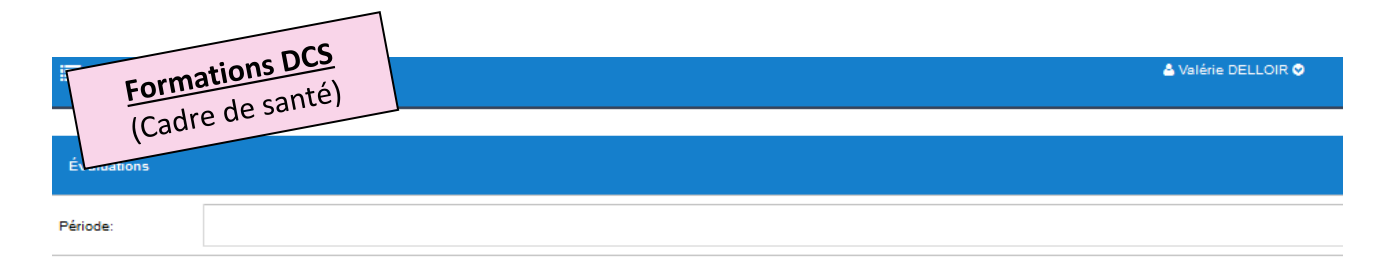

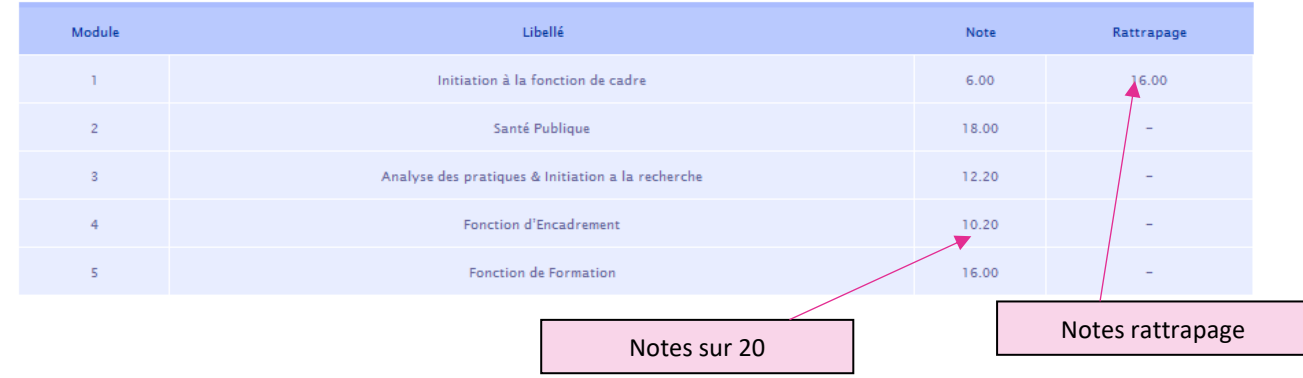

 $-$  epsilon-informatique.fr  $-$ 

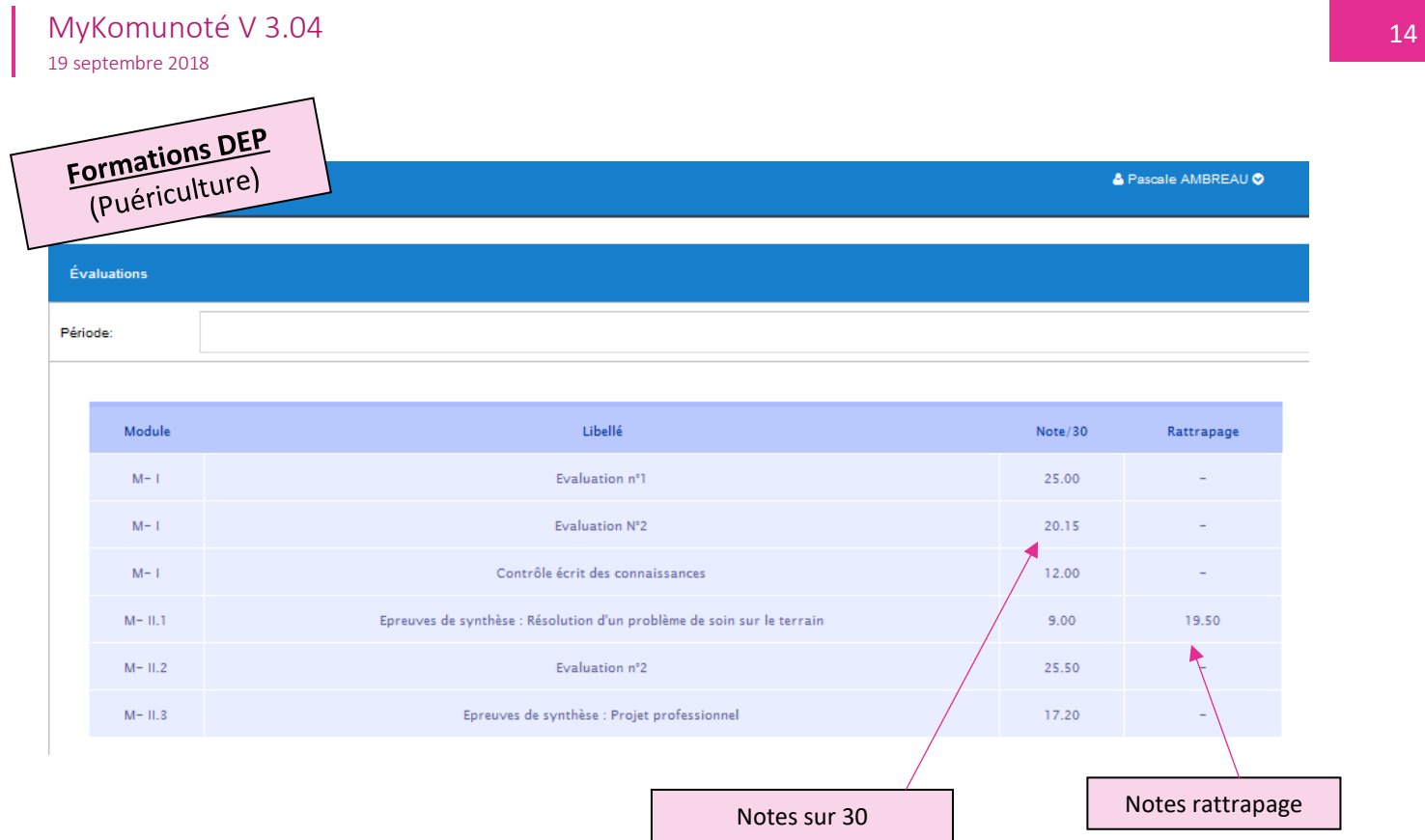

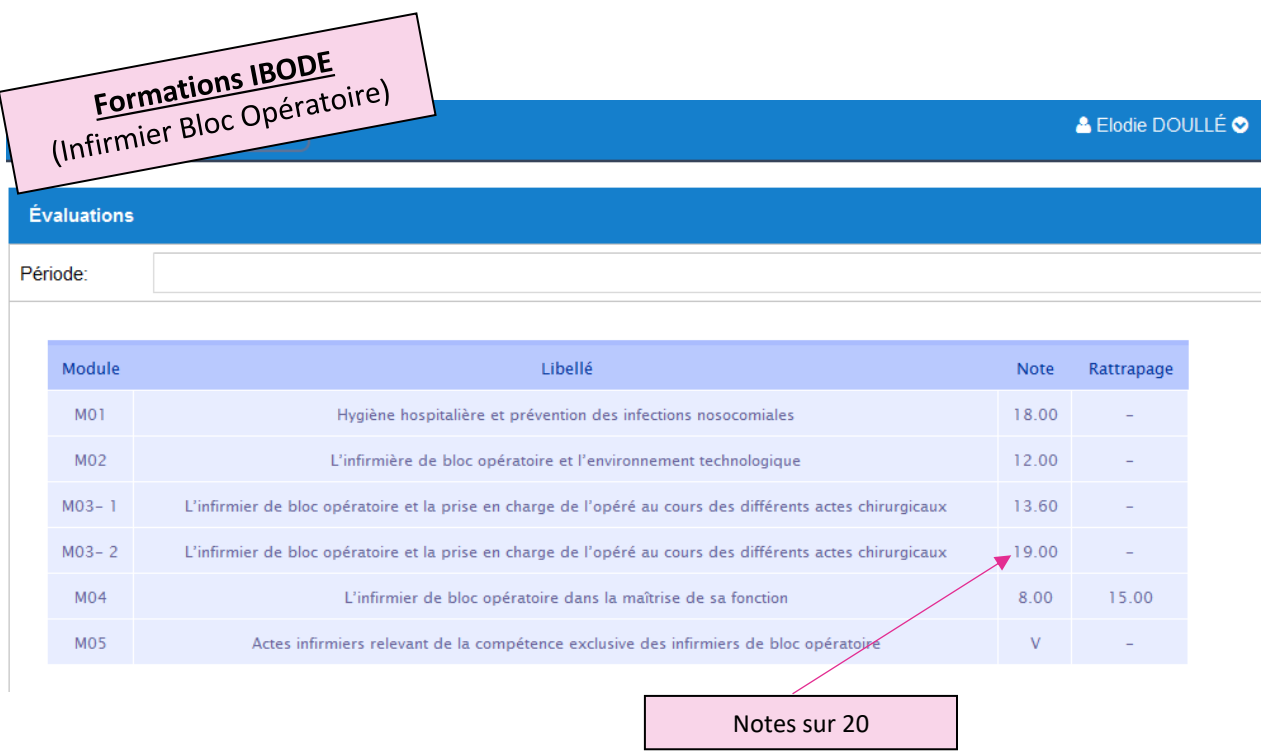

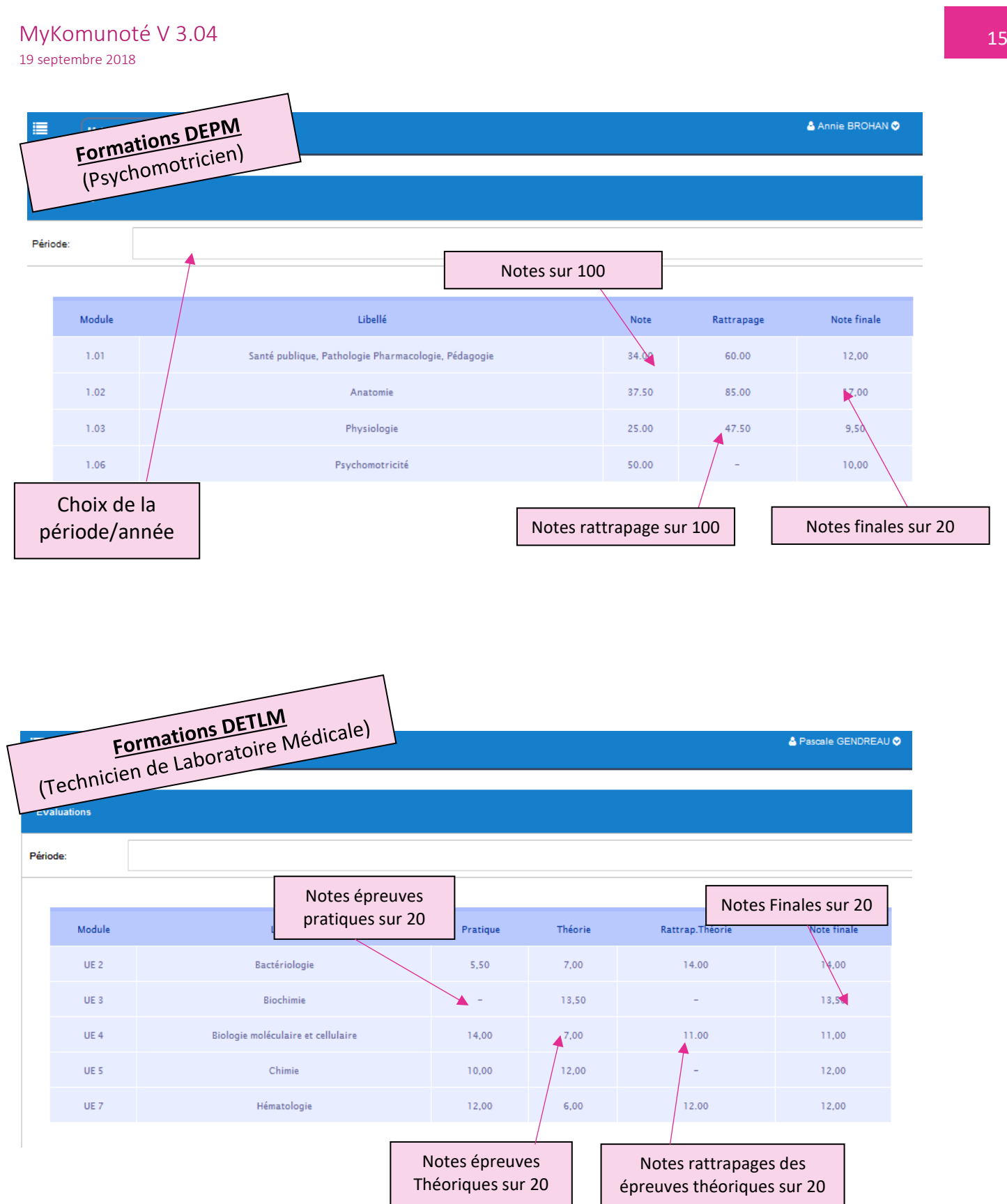

### 3d - Menu : Messagerie

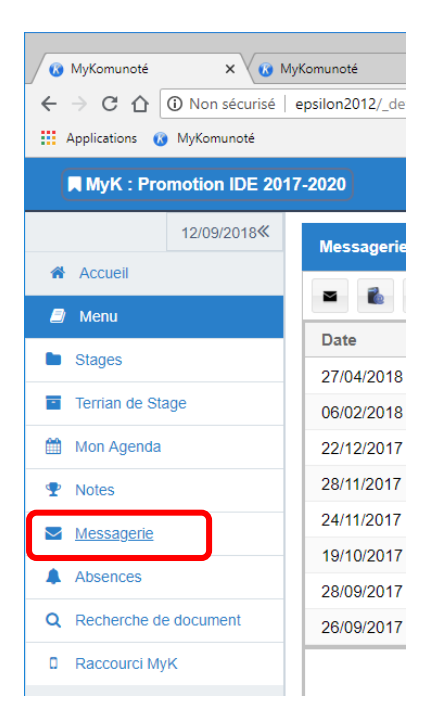

Boite de réception

Il s'agit d'une messagerie propre à MyKomunoté.

Un formateur, le secrétariat peut vous faire passer un message par ce biais. Cette messagerie ne s'appuie pas sur le principe d'Email.

Les messages que vous recevrez ici vous ne les aurez pas dans votre boite mail personnelle.

Votre institut peut vous envoyer un message avec une pièce jointe. Cette pièce jointe sera disponible dans le menu *« Recherche de document »* puis dans vos documents personnels.

Nouveau message

|  | <b>Messzgerie</b> |                |                         | Supprimer le message |                                                                                            |
|--|-------------------|----------------|-------------------------|----------------------|--------------------------------------------------------------------------------------------|
|  |                   |                |                         |                      |                                                                                            |
|  | Date              | Heure          | Objet                   | <b>Expéditeur</b>    | <b>Message</b>                                                                             |
|  | 27/04/2018        | 17:03:00       | Indemnisations.         | <b>DUNÉ</b>          | Bonjour, Je vous informe avec regrets que que les paiements de votre stage auront final    |
|  | Messages envoyés  | D2:00<br>19:00 | Répondre au message     |                      | lonjour. Ce mail est à l'attention des étudiants infirmiers boursiers pour l'année 2017-20 |
|  |                   |                | Emargement              | <b>DUNE</b>          | Bonjour, Les étudiants qui ont comme formateur référent les formateurs suivant sont prié   |
|  | 28/11/2017        | 10:48:00       | Prolongation in         | <b>DUNÉ</b>          | Bonjour, Je vous informe, ce jour, de la prolongation des inscriptions à l⊡université Vers |
|  | 24/11/2017        | 18:03:00       | Nouveaux hora           | <b>DUNÉ</b>          | Bonjour, Je vous informe, qu□à compter du lundi 27 novembre 2017, de nouveaux horai        |
|  | 19/10/2017        | 11:34:00       | <b>Inscription UVSQ</b> | <b>DUNÉ</b>          | Chers étudiants, L⊡université Versailles-Saint-Quentin-en-Yvelines à régler l⊡incident re  |
|  | 28/09/2017        | 14:41:00       | Objet perdu             | <b>DUNÉ</b>          | Bonjour. Une trousse a été retrouvé ce jour dans la cour extérieure de loinstitut de form  |
|  | 26/09/2017        | 10:56:00       | Information sec         | <b>DUNÉ</b>          | Chers étudiants, Ce mardi 26 septembre 2017, exceptionnellement, mon bureau est fer        |

Les messages non lu restent en surbrillance.

Dès qu'il est sélectionné le détail s'affiche au-dessous et sera considéré comme lu :

- la surbrillance sera enlevée
- le compteur de message non lu décrémenté de un.

### *Limite :*

*Vous ne pouvez envoyer des messages uniquement aux secrétariats et formateurs de votre institut*.

**-** epsilon-informatique.fr

### **3e - Menu : Absences**

L'affichage est bien différent selon que vous soyez sur un Ordinateur ou un Smartphone.

Attention ! Le décompte d'absences effectives est fait par rapport aux cours marqués comme « Obligatoire »

Sur le Smartphone sont affichées en fond rouge les heures d'absences en « cours obligatoire » ou « stage ».

Les absences sont saisies par l'institut. Vous ne pouvez en aucun cas mettre à jour ou ajouter une absence sur MyKomunoté.

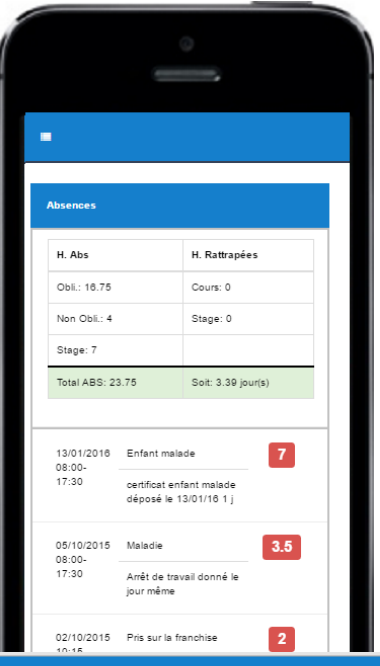

A Nikita ADEMBSKI O

#### i= MyK: IDE 2014-2017

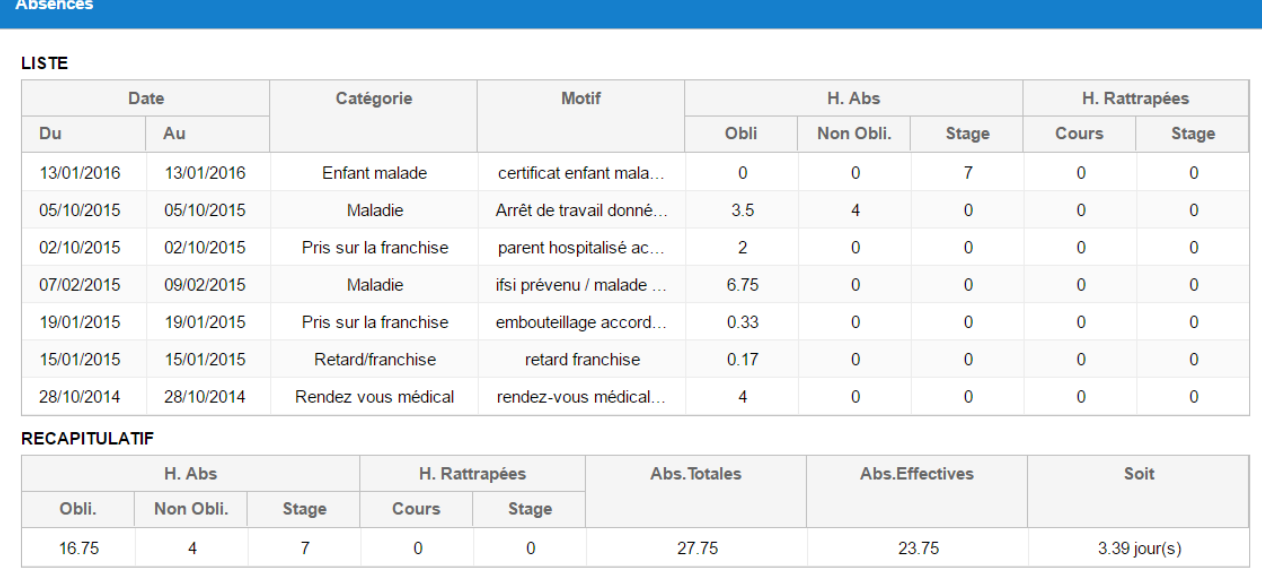

### 3f - Menu : Recherche de documents

Ici vous avez la possibilité de rechercher des documents que vos formateurs ou votre direction vous ont envoyé sur MyKomunoté.

**Smartphone**<br>(Type Iphone6/7, Samsung Galaxy S III)

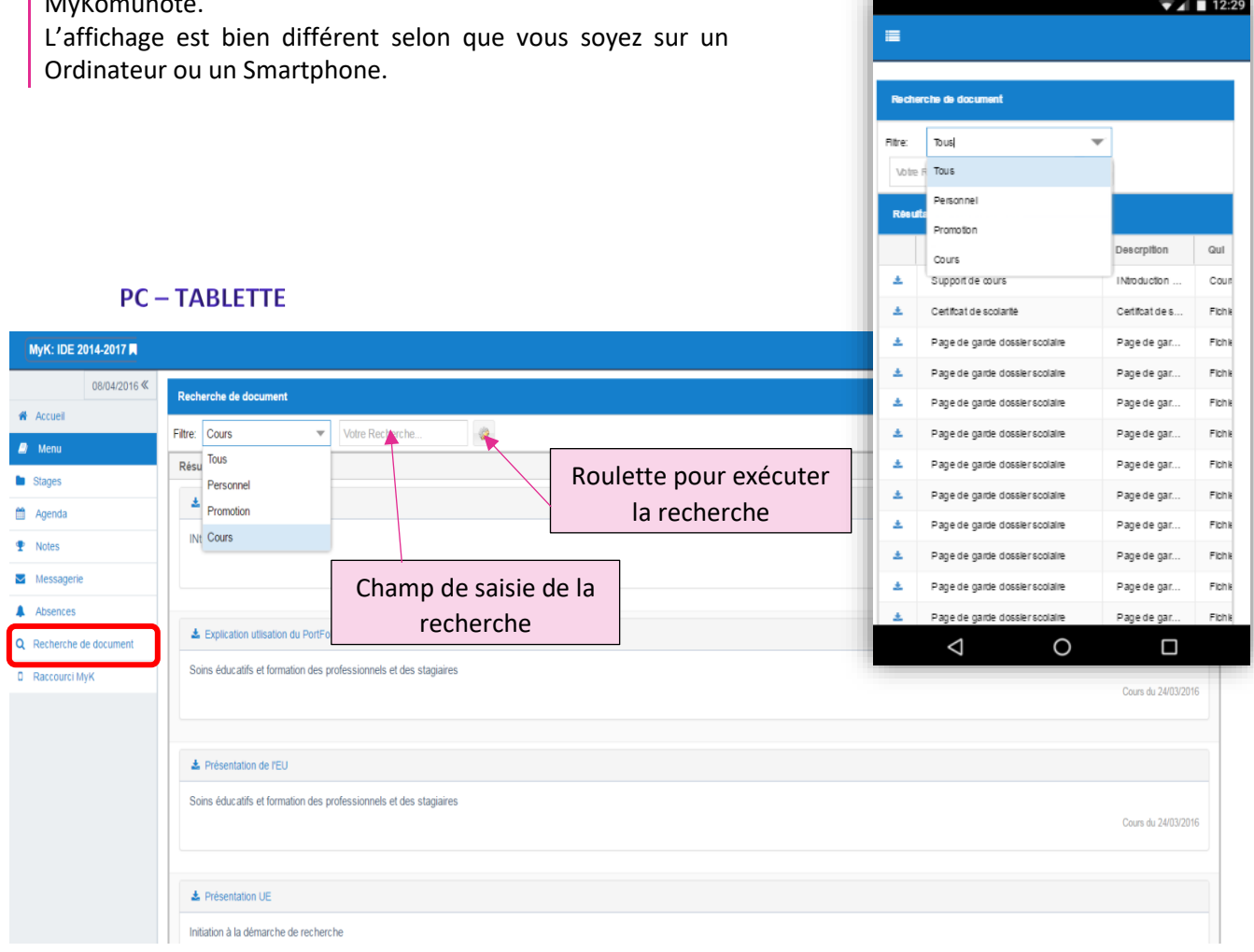

- Vous pouvez appliquer un filtre sur :
	- o **Tous :** vous aurez accès à tous les documents qui se trouvent sur votre espace MyK
	- o **Personnel :** ce sont les documents qui ne sont envoyés qu'à vous (certificat de scolarité, attestation de réussite etc…)
	- o **Promotion :** ce sont les documents envoyés à toute la promotion y compris les cours
	- o **Cours :** ce ne sont que les documents de cours (documents joints à un cours dans le planning).
- Vous pouvez chercher un document (vous saisissez le nom ou le début du nom du document et puis vous cliquez sur la roulette d'exécution).
- Vous pouvez supprimer un document.

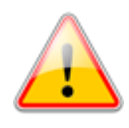

Vous ne pouvez pas supprimer les documents

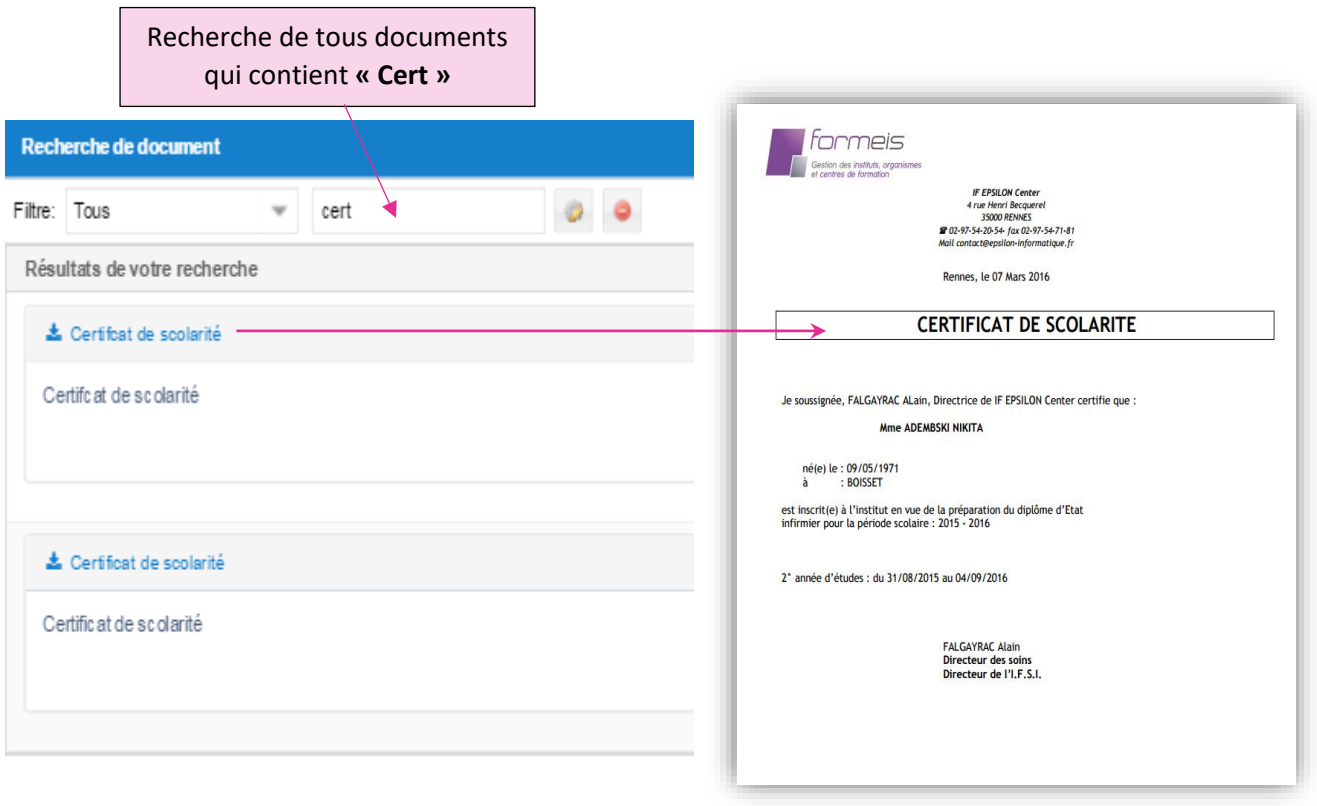

### 3g - Menu : Raccourci MyK

Le raccourci MyK vous permet d'avoir une icône du module sur votre bureau/smartphone et/ou tablettes et de mémoriser vos identifiants.

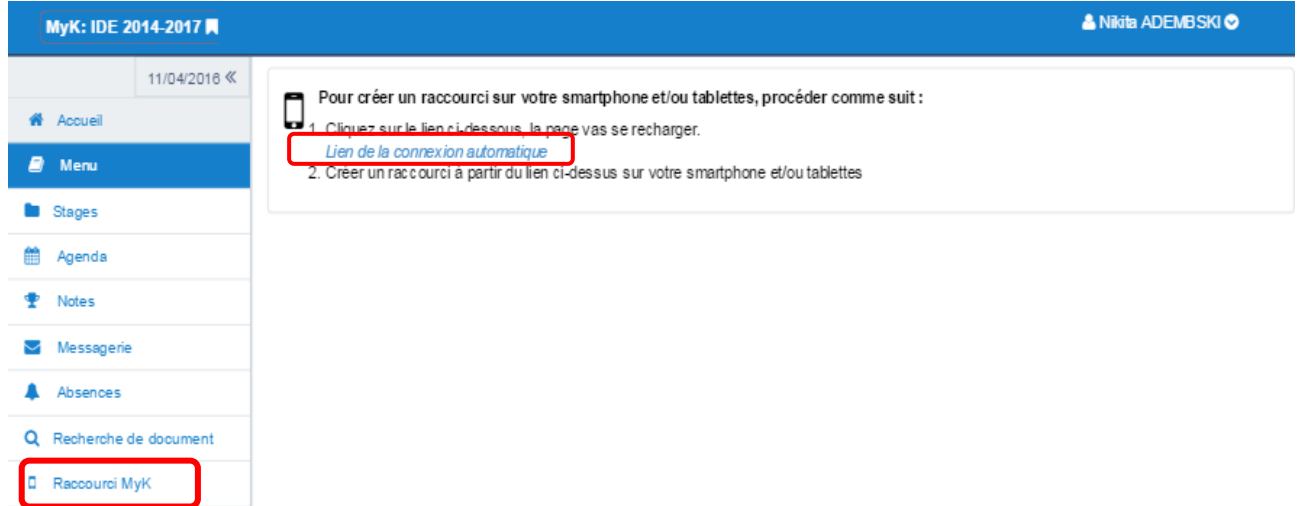

- 1- Cliquez sur le lien : vous arriverez sur une nouvelle page (voir l'image ci-dessous)
- 2- Créer le raccourci sur votre ordinateur, tablette et/ou smartphone
	- a. **Sur ordinateur** : sur votre bureau, créez un raccourci en faisant un « clique droit » sur la souris et puis coller le lien que vous avez copié auparavant et cliquez sur suivant.

19 septembre 2018

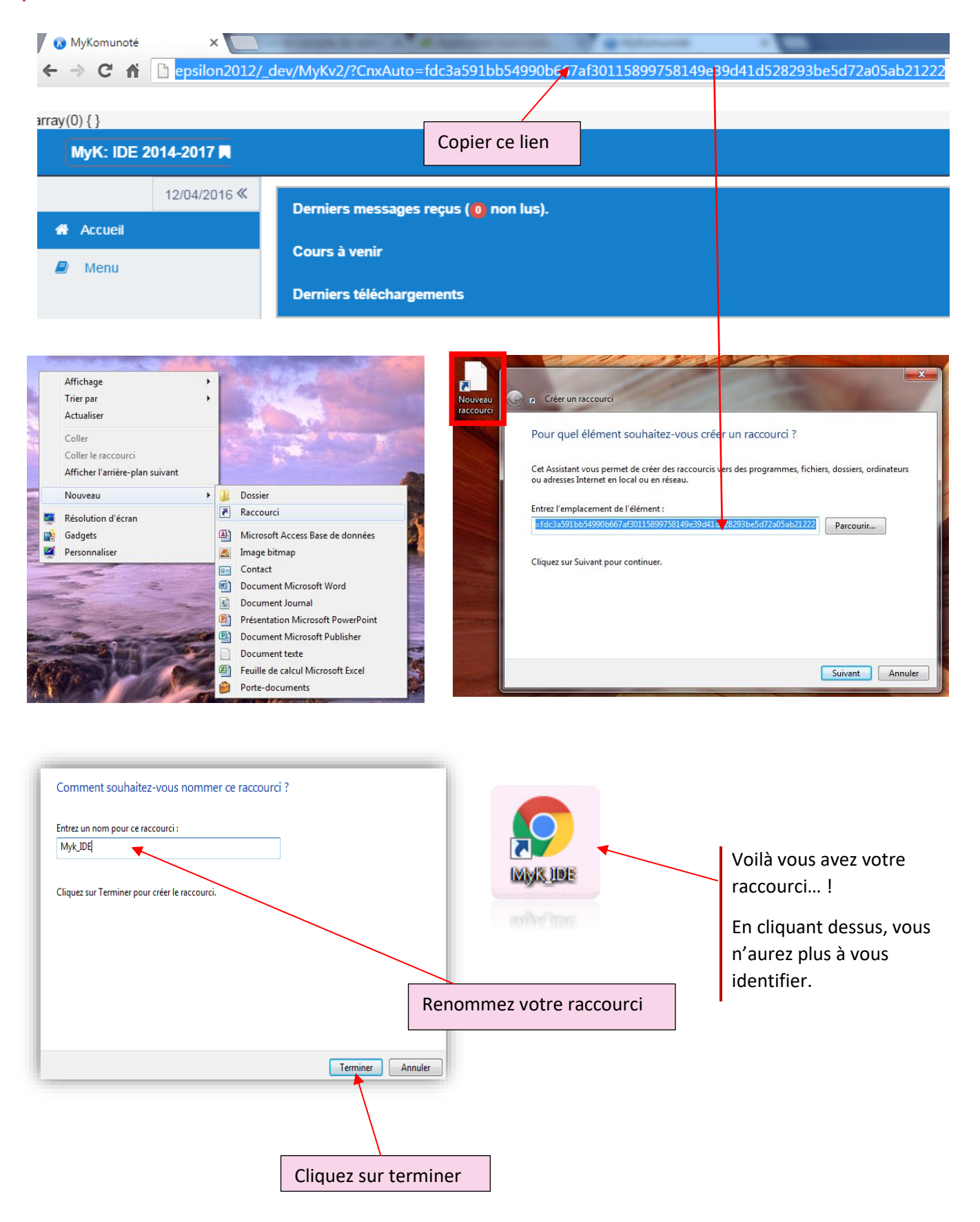

#### b. **Sur Tablette/Smartphone :** exemple **IPhone** et **Android**

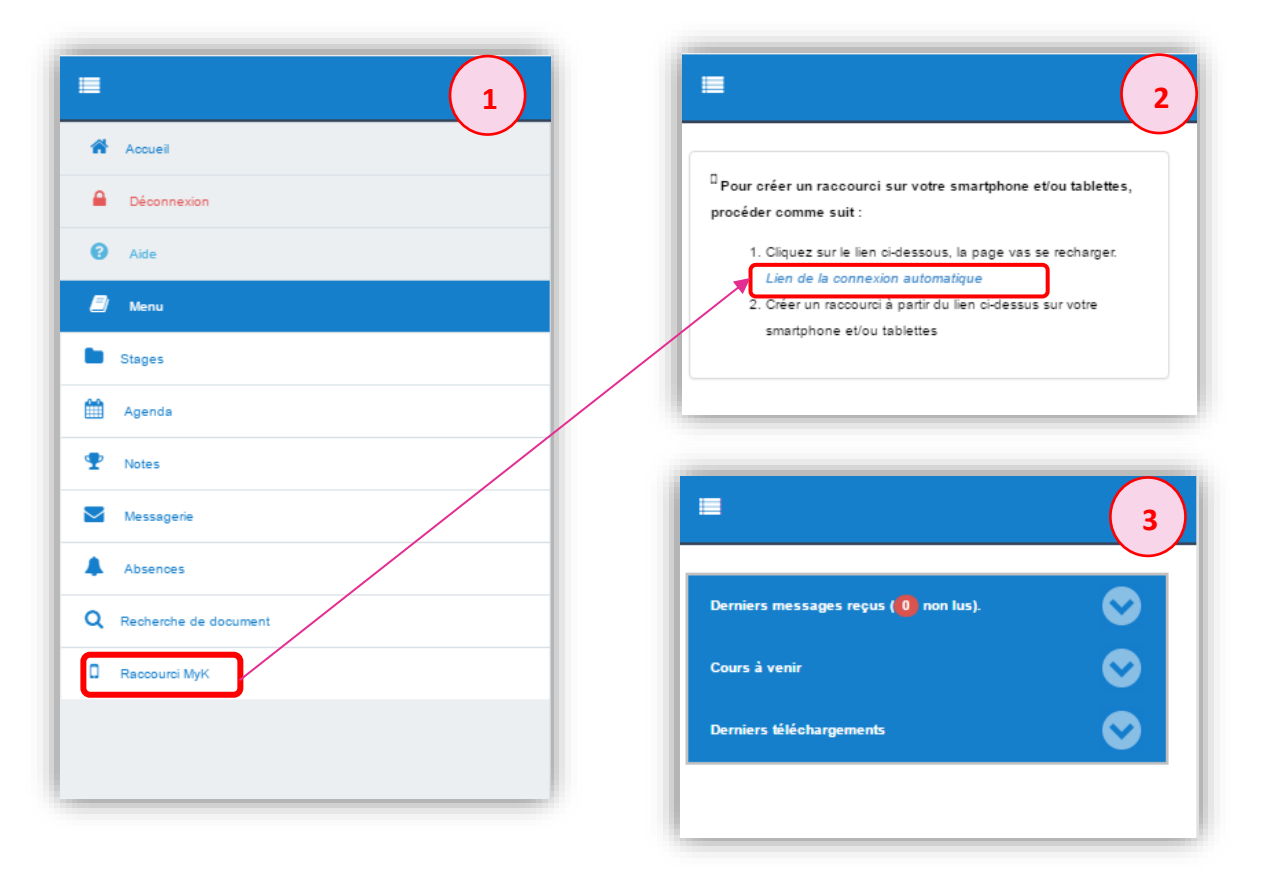

• **Sur Android**

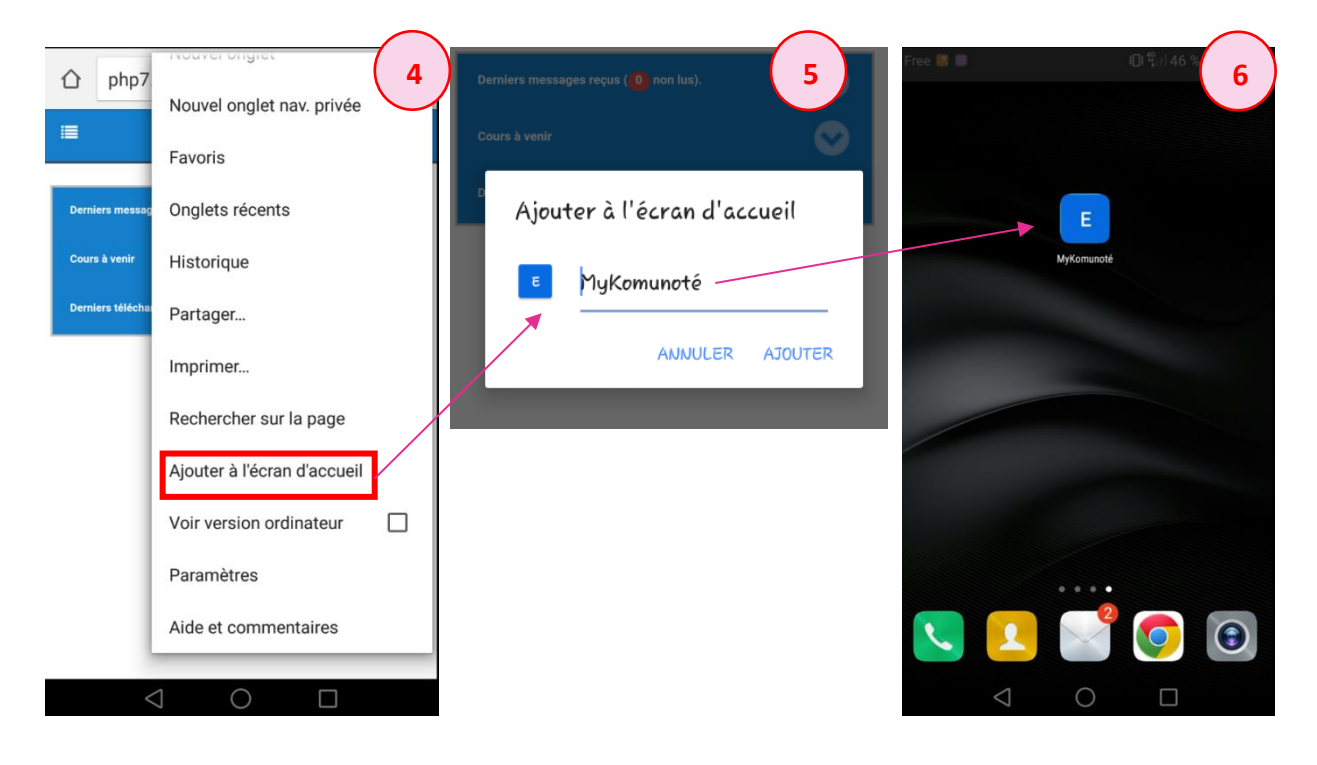

- epsilon-informatique.fr **COL**  **Sur IPhone** 

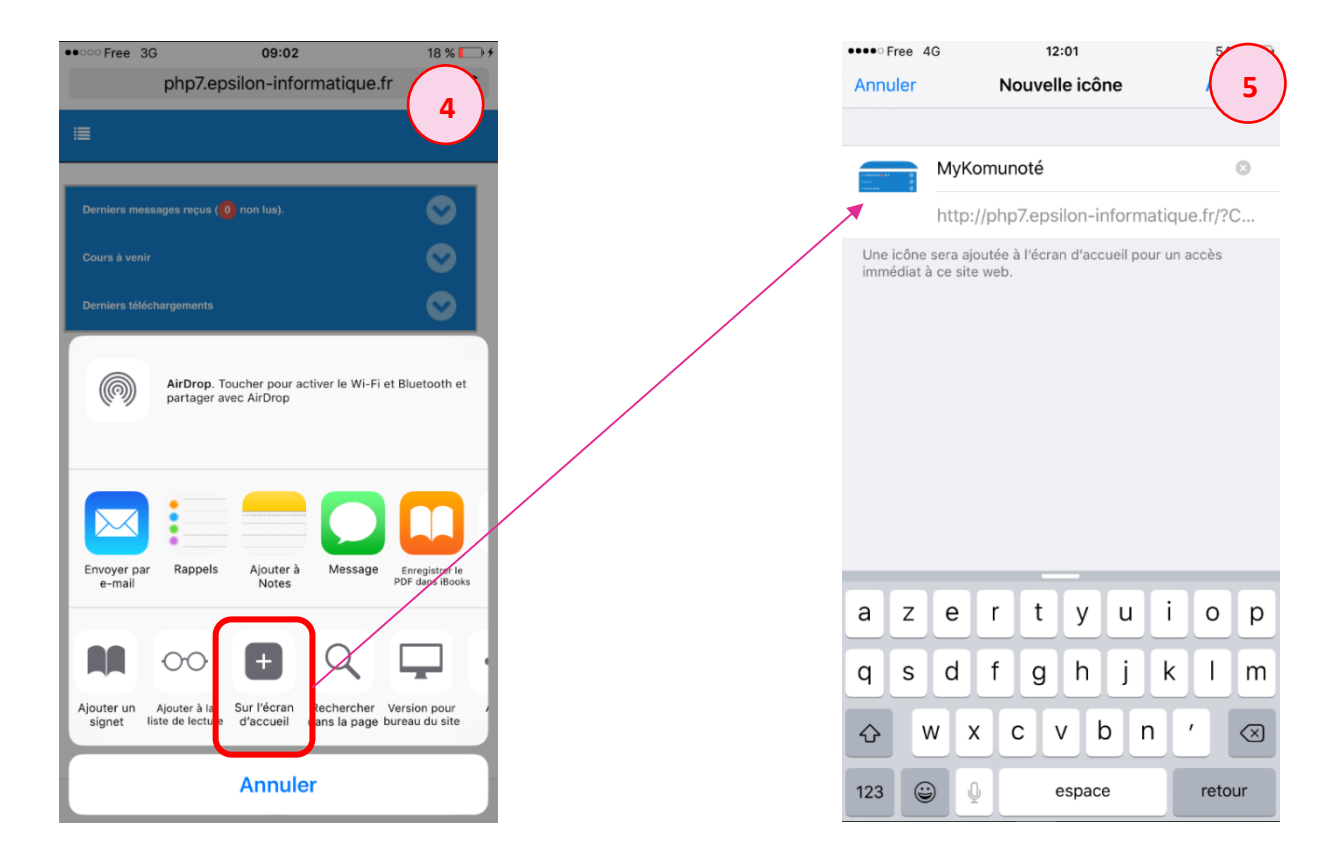

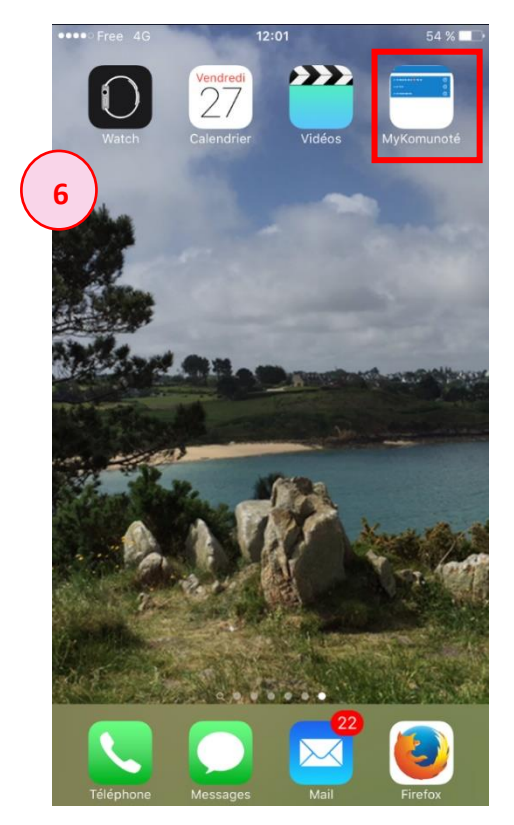

# **Portfolio**

Le portfolio est non seulement lié aux stages effectués par l'étudiant, mais aussi ne concerne que les formations « **LMD** ».

Sur MyKomunoté, l'affichage tient compte des spécificités inhérentes à chaque formation.

Double cliquez sur un stage pour remplir ou accéder aux informations du Portfolio.

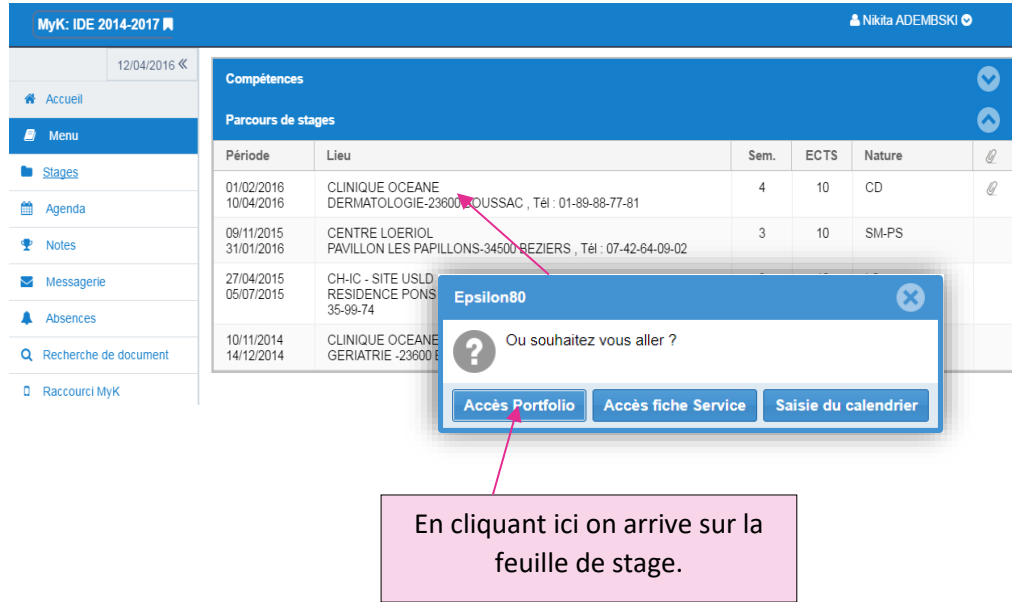

Selon la formation, l'étudiant pourra saisir pour chacun des stages, les feuillets ou informations suivants :

Par exemple pour les infirmiers :

- a. Commentaire sur le stage
- b. Objectif du stage (à remplir avant de partir en stage)
- c. Analyse de pratique (à remplir au retour du stage)

Les autres onglets sont accessibles par le responsable pédagogique sur Formeis et par le tuteur via MyKomunoté tuteur.

- a. Bilan intermédiaire
- b. BI. Notations
- c. Bilan de stage
- d. Les compétences

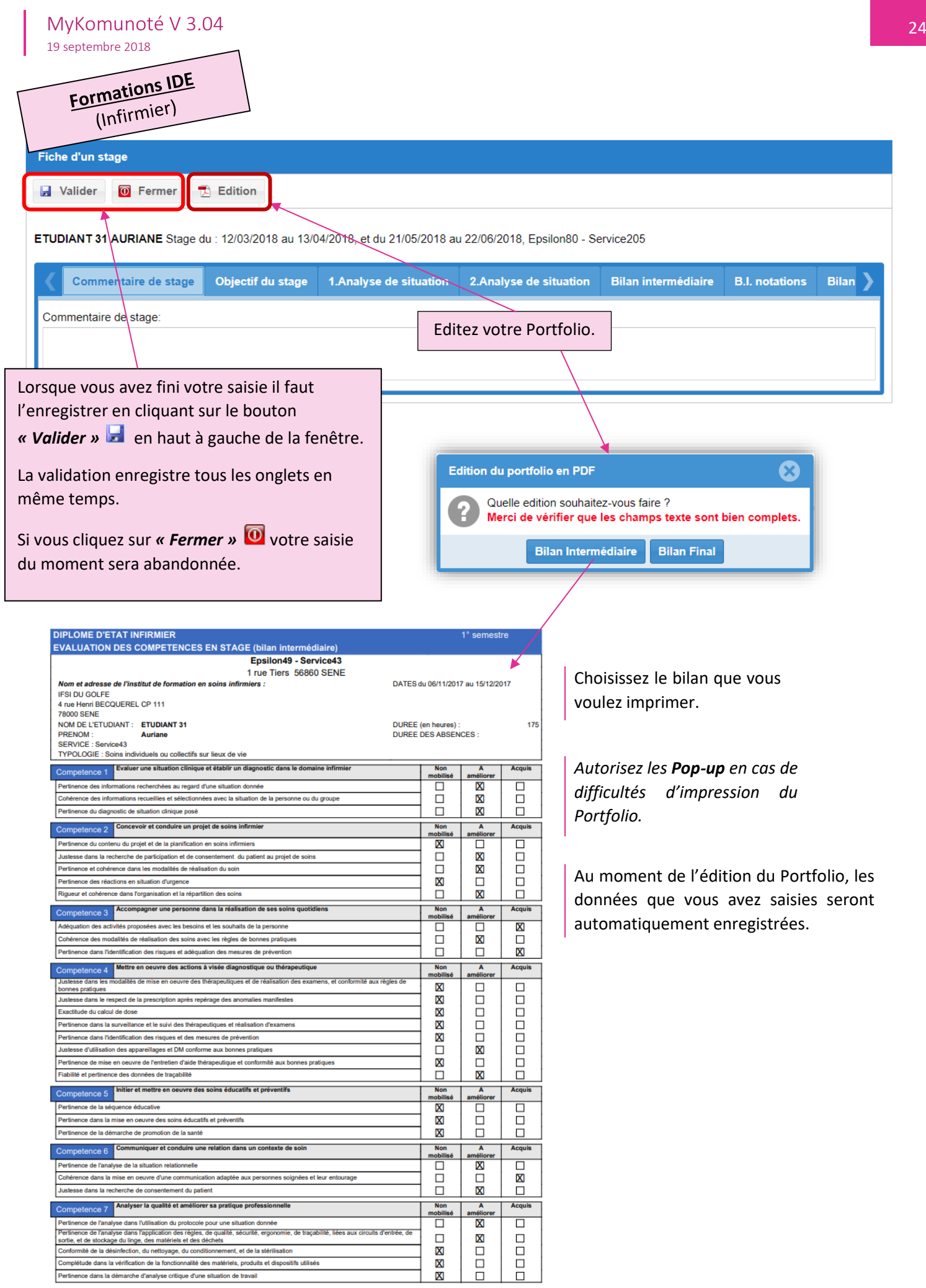

### **Objectif du stage**

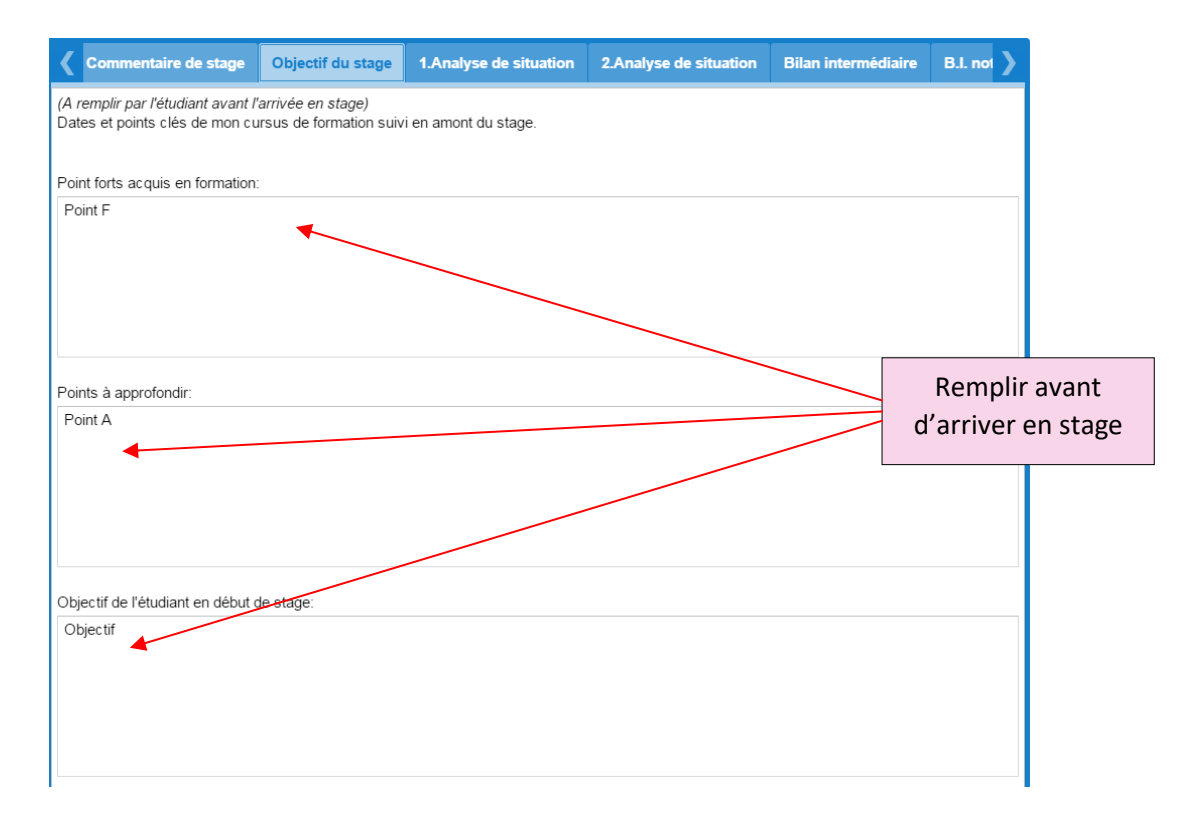

### **Onglets Analyse (1) et Analyse (2) :**

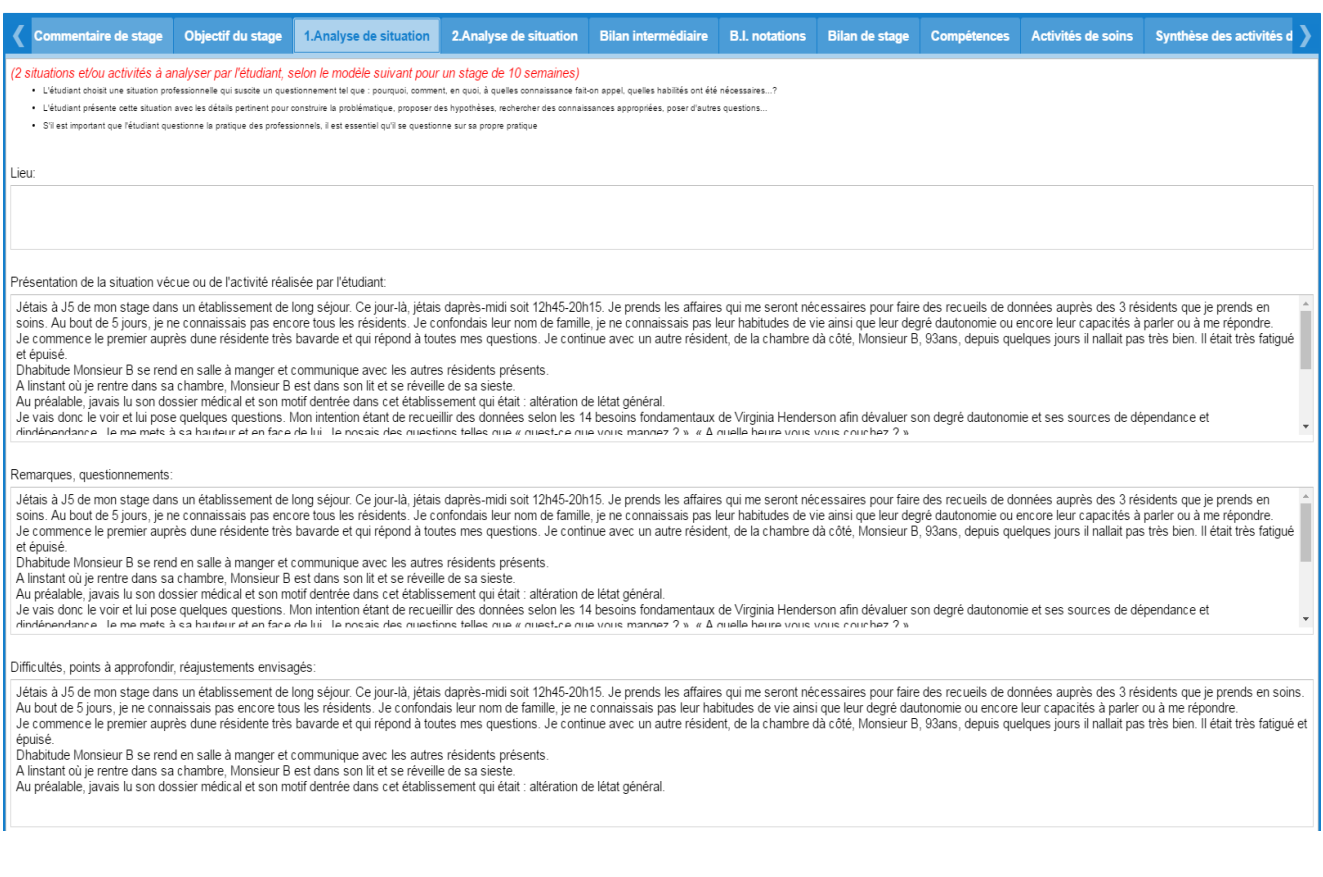

 $\sim$ 

epsilon-informatique.fr

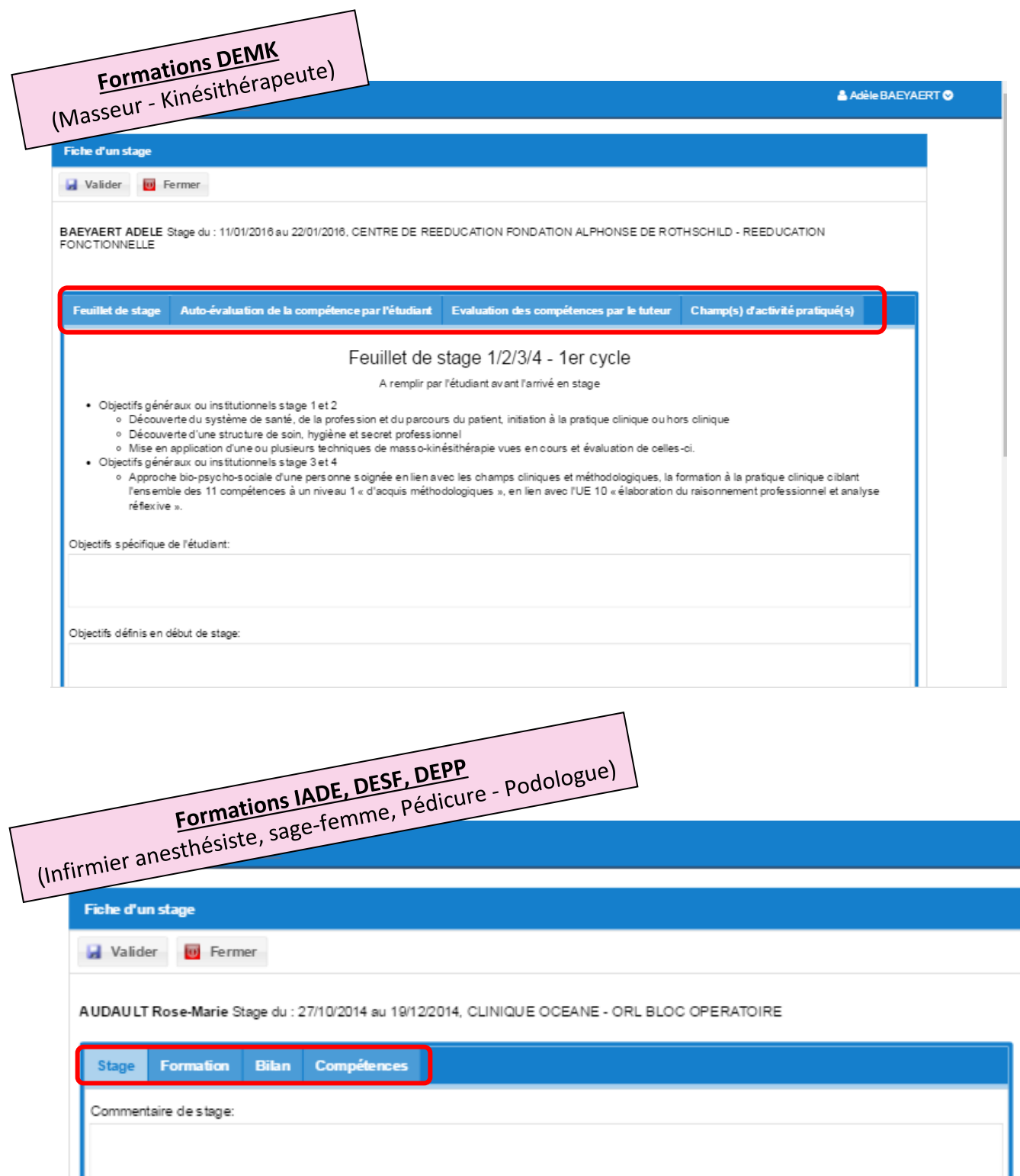

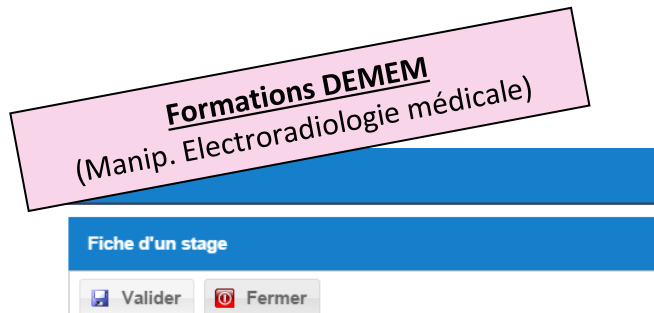

ALVES CLARA Stage du : 13/06/2016 au 08/07/2016, CHU AMIENS PICARDIE - RADIO DENSITOMETRIE 1

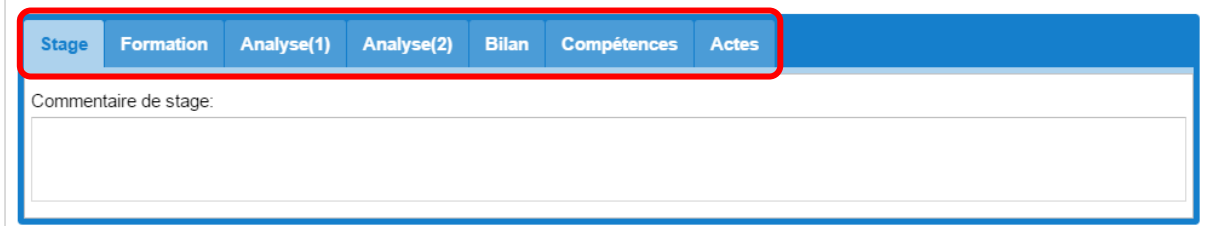

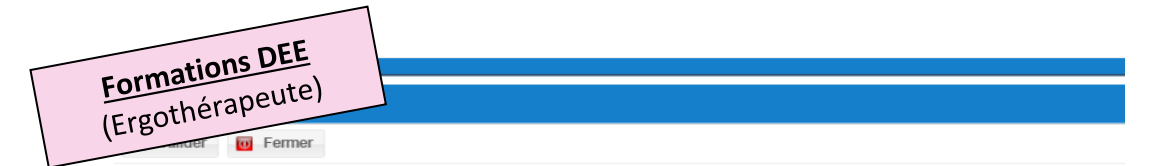

ASSANT CLAIRE Stage du : 01/02/2016 au 04/03/2016, EHPAD SAINTE MARIE - SERVICE D'ERGOTHERAPIE

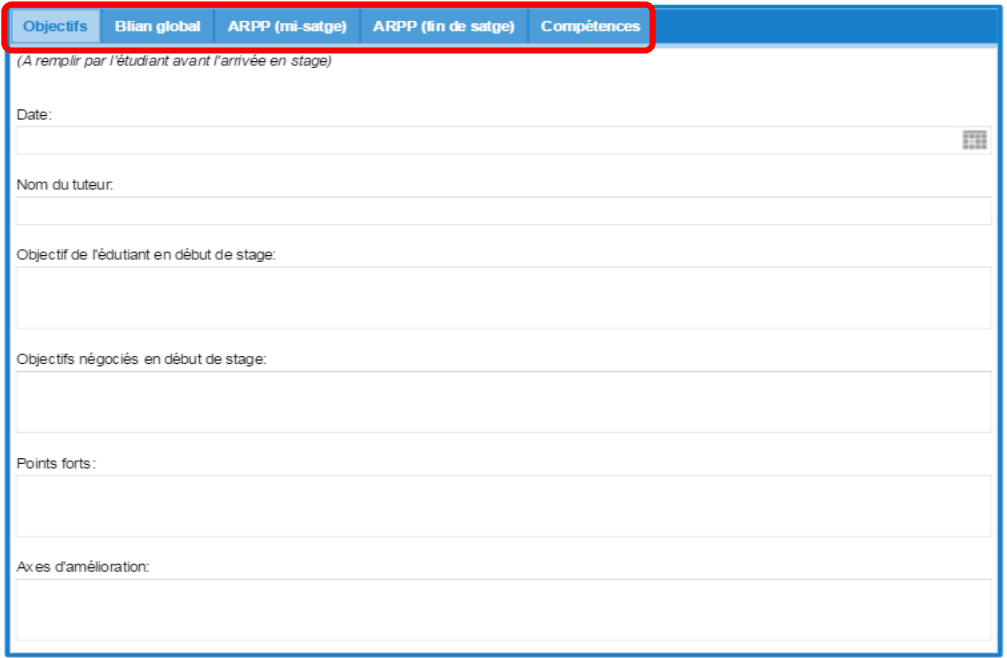

Dans FORMEIS, le personnel de l'institut doit contrôler la saisie réalisée par un étudiant avec les feuilles de stage remplies par le tuteur.

# Saisie du calendrier de stage

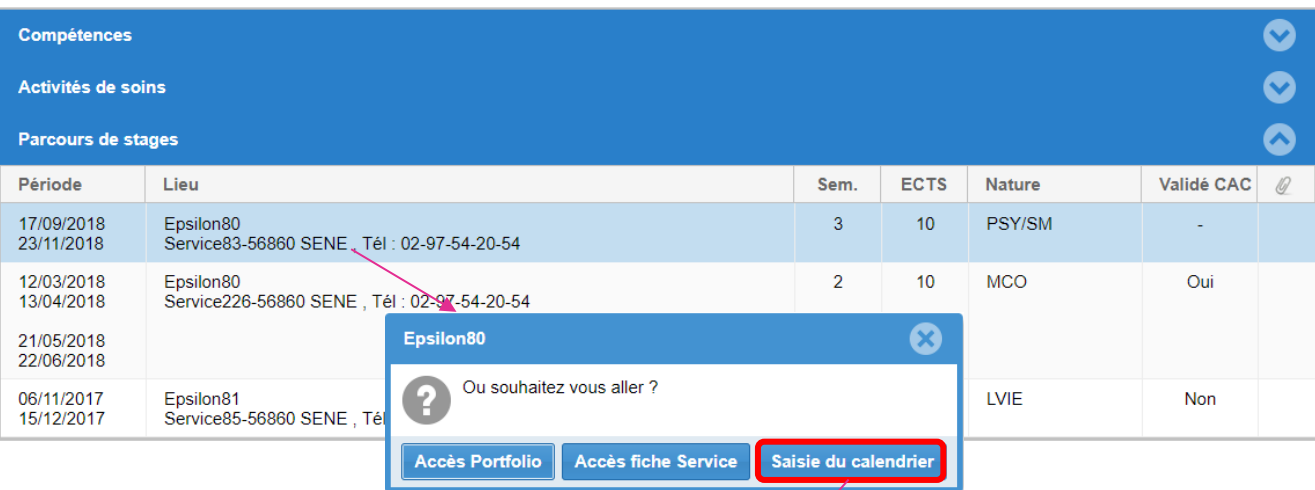

#### Calendrier pour le stage du 17/09/2018 au 23/11/2018 à Epsilon80

**Enregistrer O** Fermer **O** Aide

Nombre d'heure total : 350.00h

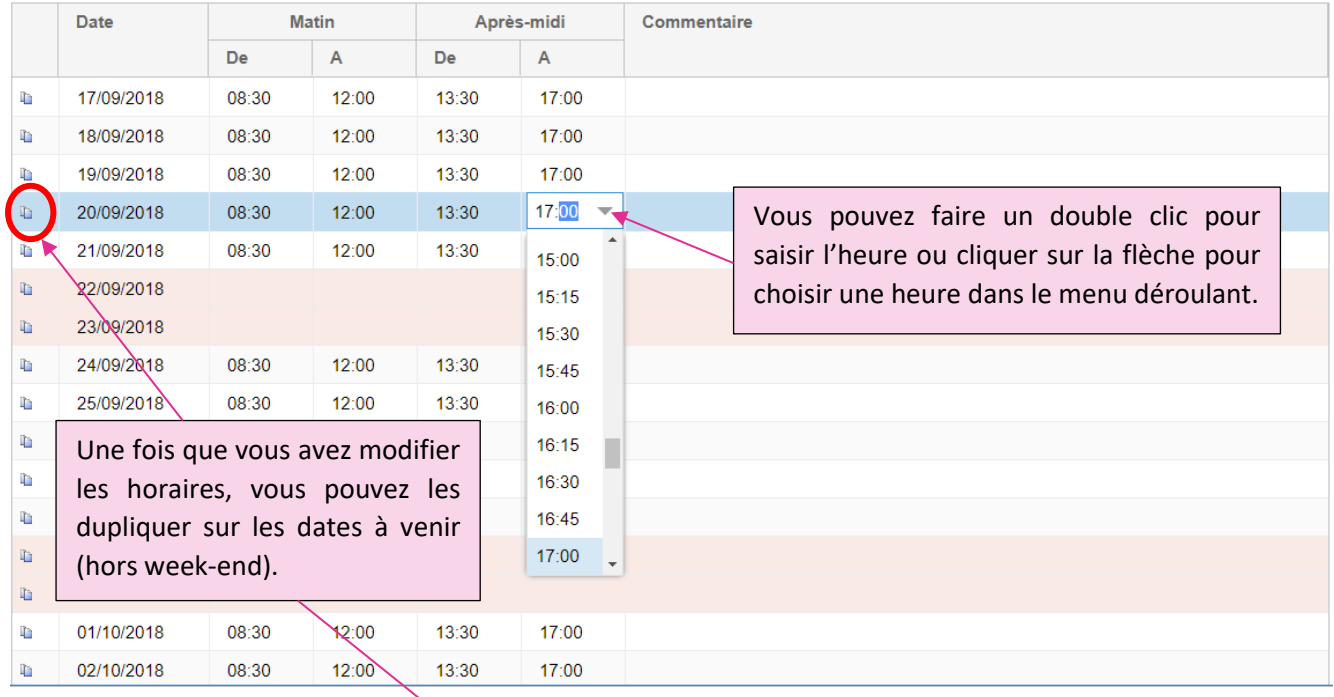

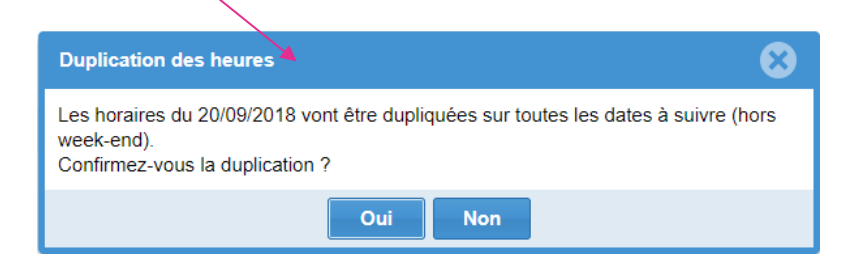

- epsilon-informatique.fr

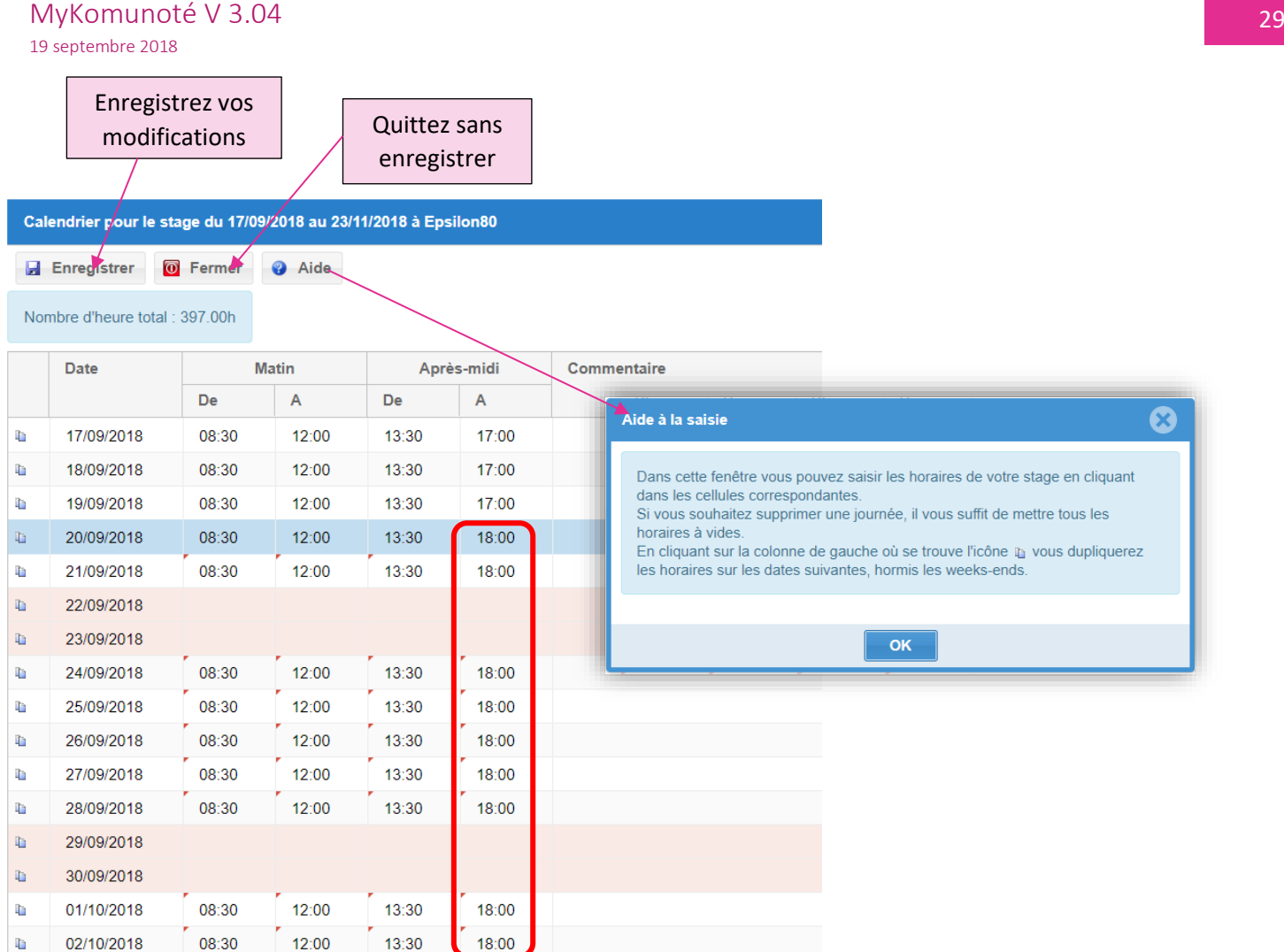

Une fois que votre Formateur et/ou tuteur de stage a validé votre calendrier de stage, vous ne pourrez plus le modifier.